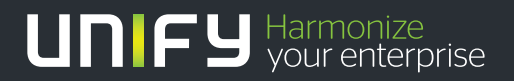

# шшш

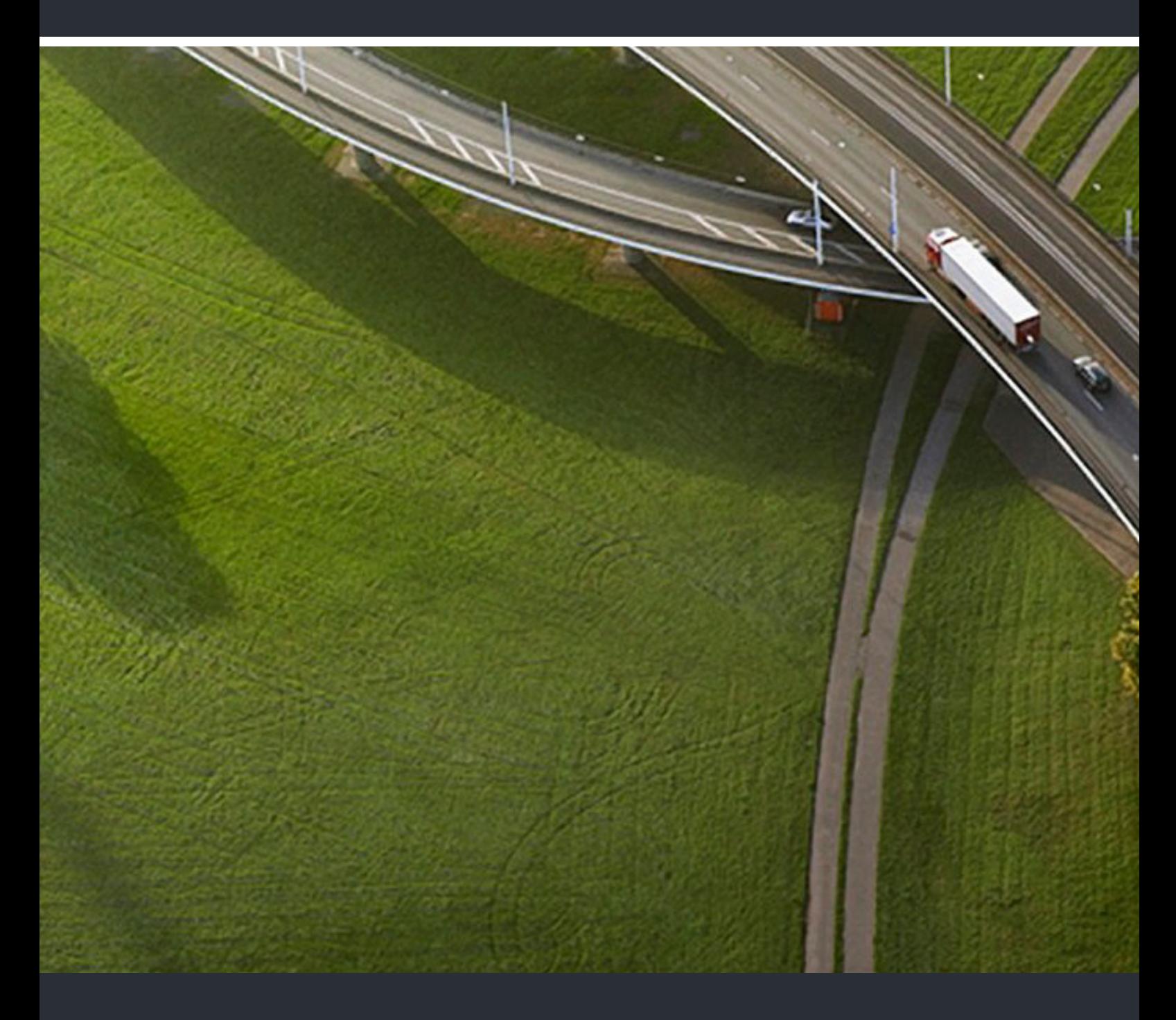

OpenScape Contact Center Enterprise V9 Client Desktop Erste Schritte

**Client Desktop Erste Schritte**

A31003-S2290-G100-03-31

Unser Qualitäts- und Umweltmanagementsystem ist entsprechend den Vorgaben der ISO9001 und ISO14001 implementiert und durch ein externes Zertifizierungsunternehmen zertifiziert.

**Copyright © Unify Software and Solutions GmbH & Co. KG 12/2016 Mies-van-der-Rohe-Str. 6, 80807 München/Deutschland Alle Rechte vorbehalten.** 

**Sachnummer: A31003-S2290-G100-03-31** 

Die Informationen in diesem Dokument enthalten lediglich allgemeine Beschreibungen bzw.<br>Leistungsmerkmale, die je nach Anwendungsfall nicht immer in der beschriebenen Form<br>zutreffen oder sich durch Weiterentwicklung der Pr **die jeweiligen Merkmale zu gewährleisten besteht nur, sofern diese ausdrücklich vertraglich zugesichert wurden.** 

**Liefermöglichkeiten und technische Änderungen vorbehalten.** 

Unify, OpenScape, OpenStage und HiPath sind eingetragene Warenzeichen der<br>Unify Software and Solutions GmbH & Co. KG. Alle anderen Marken-, Produkt- und<br>Servicenamen sind Warenzeichen oder eingetragene Warenzeichen ihrer j

# **UNIFY** Harmonize

**unify.com**

# **Inhalt**

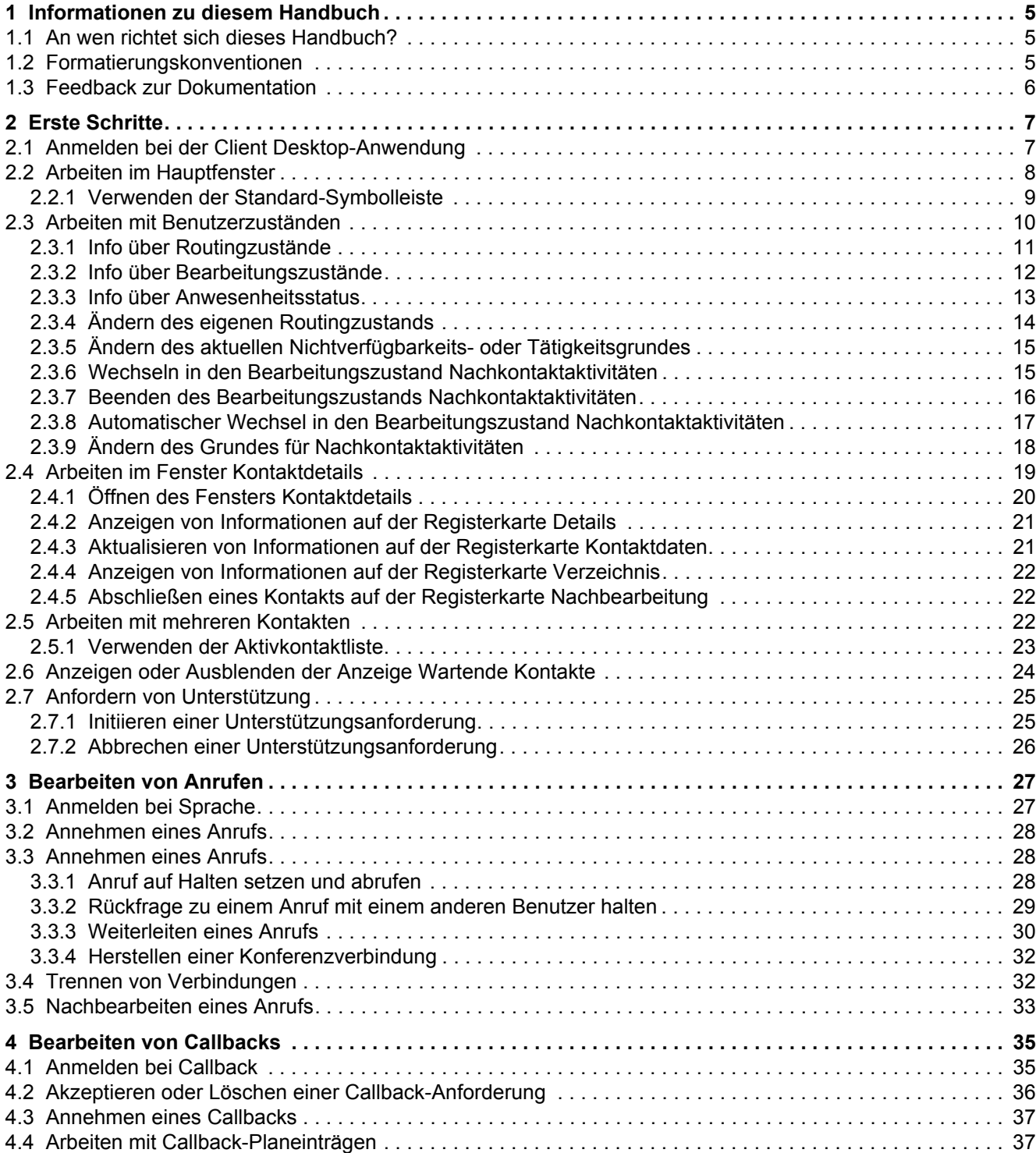

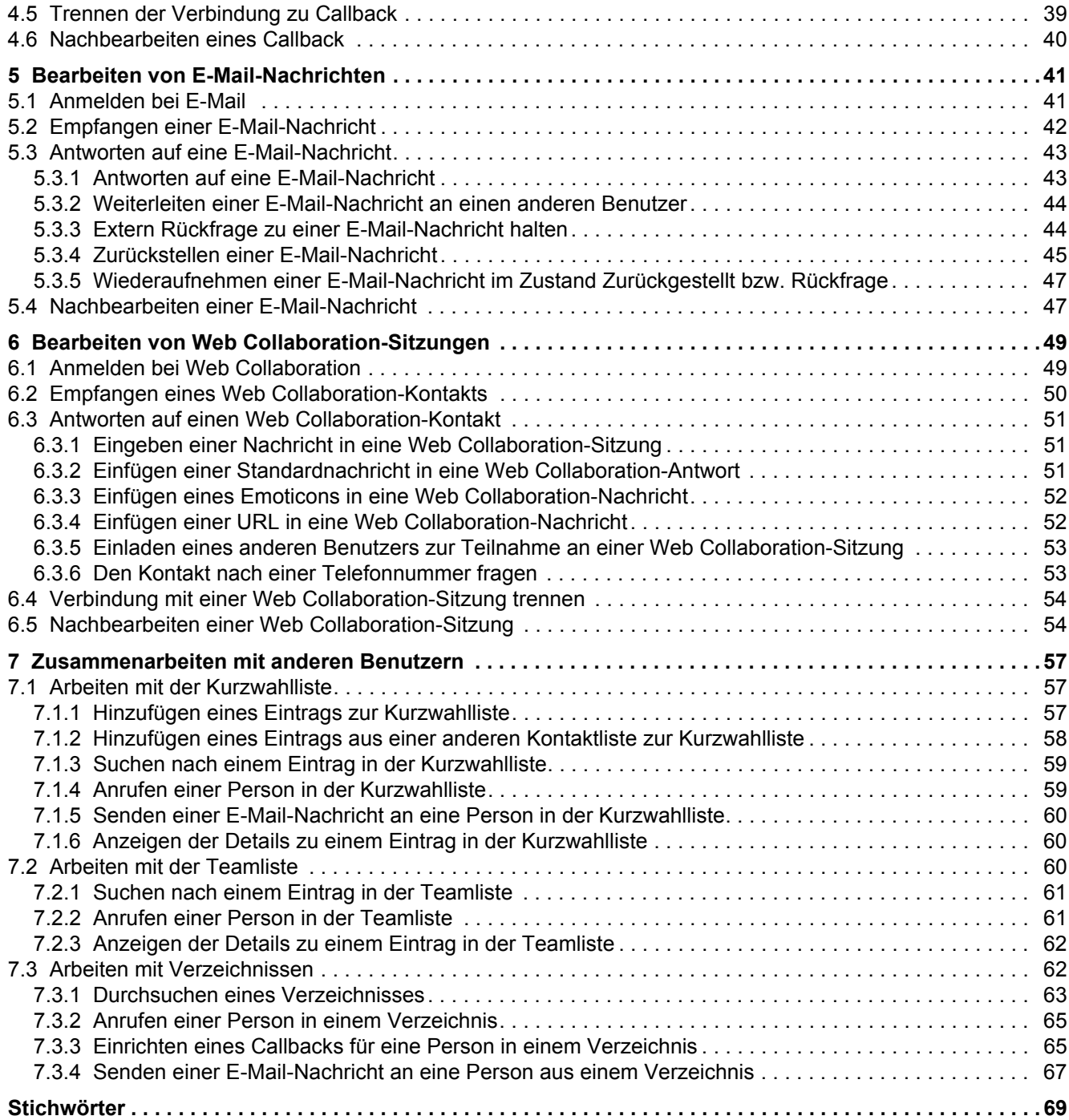

# <span id="page-4-0"></span>**1 Informationen zu diesem Handbuch**

Das Handbuch *Client-Desktop Erste Schritte* bietet eine Einführung in die Client Desktop-Anwendung und eine Übersicht über deren wichtigste Leistungsmerkmale.

### <span id="page-4-1"></span>**1.1 An wen richtet sich dieses Handbuch?**

<span id="page-4-4"></span>Dieses Handbuch richtet sich in erster Linie an Contact Center-Mitarbeiter, die noch nicht mit der Client Desktop-Anwendung vertraut sind. Hierzu zählen u.a. auch Frontline-Agenten und Associates.

### <span id="page-4-3"></span><span id="page-4-2"></span>**1.2 Formatierungskonventionen**

In diesem Handbuch werden folgende Formatierungskonventionen verwendet:

#### **Fettdruck**

In dieser Formatierung erscheinen OpenScape Contact Center Komponenten, Fenster- und Dialogfeldtitel sowie Elementnamen.

#### *Kursiv*

In dieser Formatierung erscheinen Verweise auf verwandte Dokumentationen.

Nichtproportionale Schrift In dieser Schrift erscheint Text, den Sie eingeben müssen oder der vom Computer in einer Meldung angezeigt wird.

*HINWEIS:* Hinweise heben Informationen hervor, die nützlich, aber nicht wesentlich sind, zum Beispiel Tipps oder alternative Methoden zum Durchführen einer Aufgabe.

*WICHTIG:* Wichtige Hinweise machen auf Aktionen aufmerksam, die den Betrieb der Anwendung beeinträchtigen oder zum Verlust von Daten führen können.

### <span id="page-5-0"></span>**1.3 Feedback zur Dokumentation**

<span id="page-5-1"></span>Wenn Sie Probleme im Zusammenhang mit diesem Dokument mitteilen möchten, wenden Sie sich bitte an das Kundendienst-Center.

Bitte halten Sie bei Ihrem Anruf folgende Angaben bereit. Dadurch können wir das Dokument, mit dem Sie Schwierigkeiten haben, schneller identifizieren.

- **Titel:** Client Desktop Erste Schritte
- **Sachnummer:** A31003-S2290-G100-03-31

## <span id="page-6-0"></span>**2 Erste Schritte**

<span id="page-6-4"></span>Willkommen bei der OpenScape Contact Center Client Desktop-Anwendung, einer vielseitigen Anwendung, die die Bearbeitung von Kontakten von Anfang bis Ende vereinfacht und effizienter macht.

Die Client Desktop-Anwendung stellt zahlreiche Funktionen bereit, die Sie beim Beantworten von Kontakten, Verfolgen von Kontaktaktivitäten, Überwachen von und Kommunizieren mit anderen Benutzern und schnellen Auffinden von benötigen Informationen unterstützen.

### <span id="page-6-1"></span>**2.1 Anmelden bei der Client Desktop-Anwendung**

<span id="page-6-2"></span>Dieser Abschnitt beschreibt, wie Sie sich bei der Client Desktop-Anwendung anmelden und welche Optionen Ihnen während des Anmeldevorgangs zur Verfügung stehen.

*HINWEIS:* Wenn Ihr Windows-Benutzername auch als Client Desktop-Benutzername konfiguriert wurde, umgehen Sie das Dialogfeld Anmelden.

<span id="page-6-3"></span>*HINWEIS:* In einer hoch verfügbaren Umgebung (Warm Standby) müssen Sie sich mit dem Clusternamen statt mit dem Servernamen anmelden. Einzelheiten hierzu erfahren Sie von Ihrem Supervisor.

**So melden Sie sich bei der Client Desktop-Anwendung an:**

- 1. Zeigen Sie im Menü **Start** auf **Programme**, auf **OpenScape Contact Center Enterprise** und klicken Sie anschließend auf **Client Desktop**.
- 2. Führen Sie im Dialogfeld **Anmelden** folgende Schritte durch:
	- **•** Geben Sie im Feld **Benutzername** Ihren Benutzernamen ein.
	- **•** Geben Sie in das Feld **Kennwort** Ihr Kennwort ein.
	- **•** Wenn Sie die Serververbindung ändern müssen, klicken Sie auf **Optionen**, und geben Sie anschließend im Feld **Administrationsserver** den Namen des erforderlichen Server-Computers ein.
	- **•** Wenn Sie in einer Multi-Tenant-Umgebung arbeiten, klicken Sie auf **Optionen**, und geben Sie anschließend im Feld **Business Unit** den Namen der Business Unit ein, bei der Sie sich anmelden möchten.
	- **•** Klicken Sie auf **OK**.
- 3. Wenn das Dialogfeld **An-/Abmeldeoptionen** geöffnet wird, konfigurieren Sie die Optionen, und klicken Sie auf **OK**. Das Dialogfeld An-/Abmeldeoptionen wird geöffnet, wenn Sie sich das erste Mal bei der Anwendung anmelden. Sie können die An- und Abmeldeoptionen auch jederzeit in der Anwendung konfigurieren.
- 4. Wenn das Dialogfeld **Bevorzugtes Gerät** geöffnet wird, wählen Sie in der Liste **Gerät** das Gerät aus, das Sie zum Bearbeiten von Anrufen verwenden möchten, und klicken Sie auf **Auswählen**.

Das Dialogfeld "Bevorzugtes Gerät" wird angezeigt, wenn das System mit einer OpenScape Voice V7 R1oder höher-Kommunikationsplattform verbunden ist, mindestens ein Telefongerät konfiguriert ist und die Anmeldeoptionen folgendermaßen konfiguriert sind: Sie werden entweder aufgefordert, das bevorzugte Gerät auszuwählen, wenn Sie sich bei Sprache oder Callback anmelden, oder es wird das letzte Gerät verwendet, das bei Ihrer Abmeldung von Sprache oder Callback ausgewählt war, wenn das Gerät nicht länger in der Liste der konfigurierten Geräte enthalten ist.

*HINWEIS:* Die An- und Abmeldeoptionen sind für SAP CIC-Benutzer im Modus CRM-Agent nicht verfügbar.

### <span id="page-7-0"></span>**2.2 Arbeiten im Hauptfenster**

<span id="page-7-1"></span>Beim Starten der Client Desktop-Anwendung erscheint das Hauptfenster. Das Hauptfenster bleibt während der ganzen Zeit, die Sie in der Anwendung arbeiten, auf Ihrem Bildschirm - entweder im Vollmodus oder im Symbolmodus.

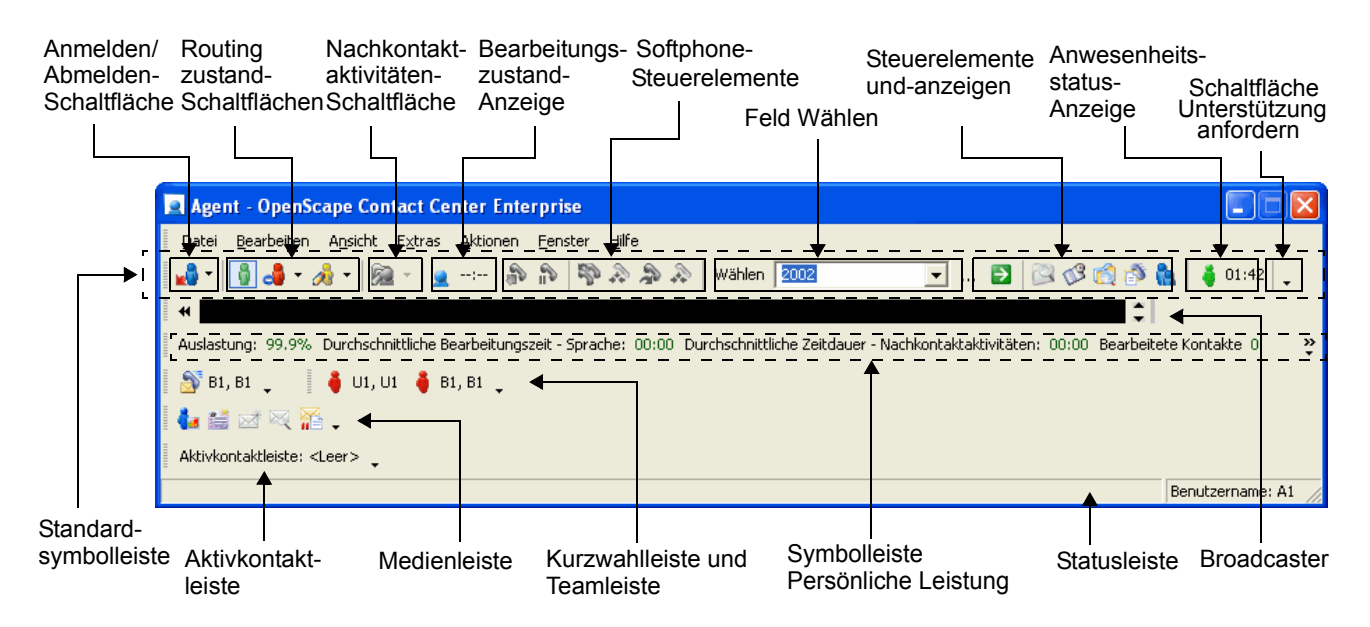

 A31003-S2290-G100-03-31, 12/2016 **8** OpenScape Contact Center Enterprise V9 Client-Desktop Erste Schritte

### <span id="page-8-1"></span><span id="page-8-0"></span>**2.2.1 Verwenden der Standard-Symbolleiste**

Viele der Befehle können Sie auch mittels der Schaltflächen in der Standard-Symbolleiste nutzen. Erscheint die Standard-Symbolleiste nicht im Hauptfenster, können Sie sie anzeigen (zeigen Sie im Menü **Ansicht** auf **Symbolleisten**, und klicken Sie dann auf **Standard**).

Die Schaltflächen auf der Standard-Symbolleiste sind nach Funktion angeordnet.

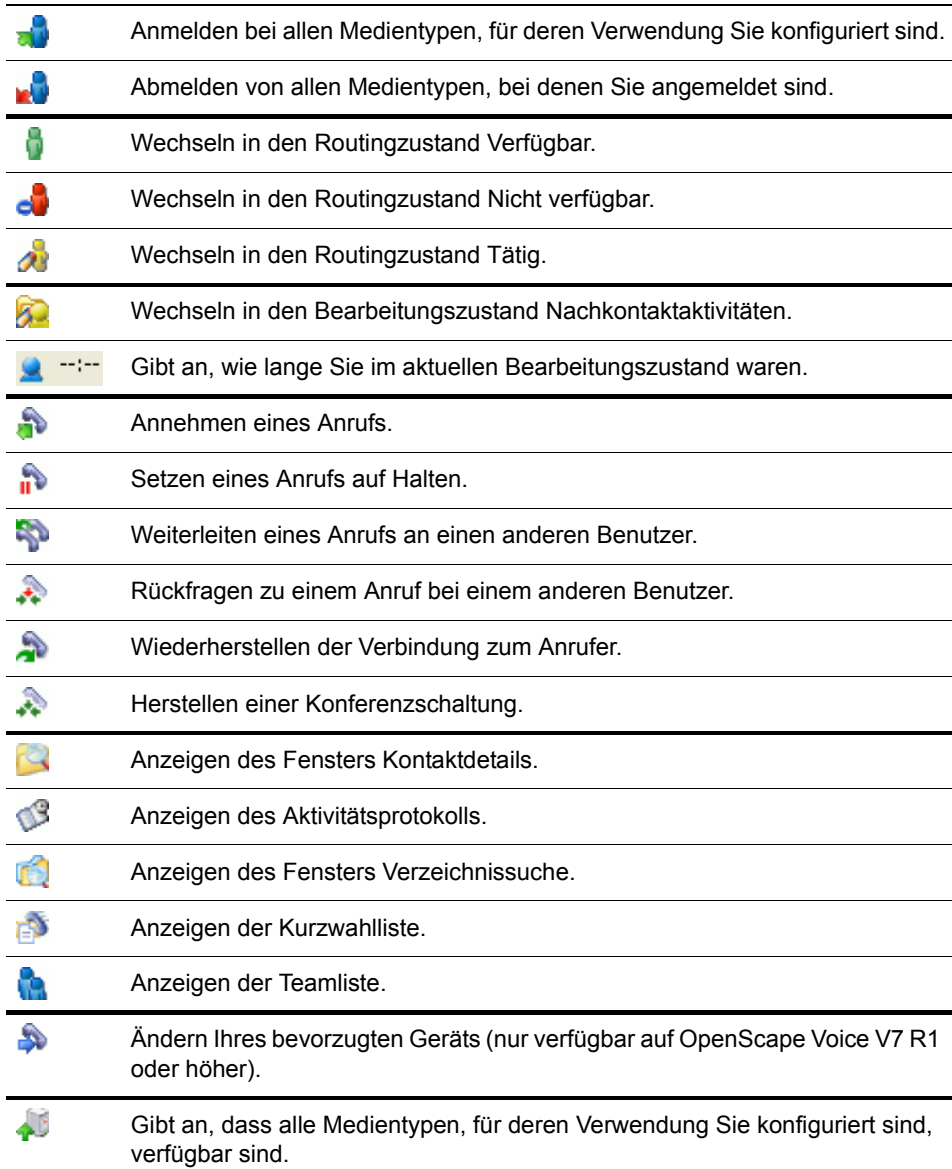

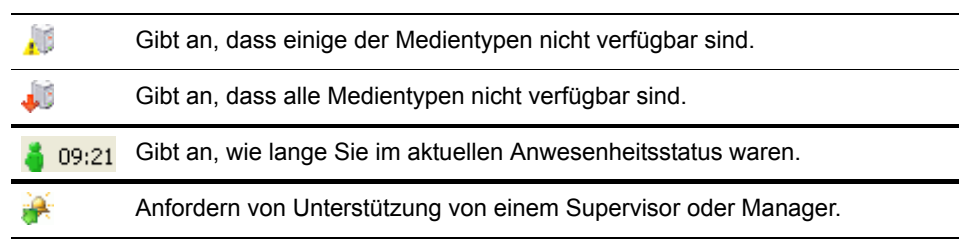

### <span id="page-9-0"></span>**2.3 Arbeiten mit Benutzerzuständen**

Bevor das System einen Kontakt an Sie weiterleitet, überprüft es eine Reihe von Faktoren, darunter Ihren Benutzerzustand.

Es gibt drei unterschiedliche Arten von Benutzerzuständen:

- **Routingzustand** Gibt an, ob Sie in der Lage sind, einen neuen Kontakt zu empfangen. Es gibt die Routingzustände Verfügbar, Nicht verfügbar und Tätig.
- **Bearbeitungszustand**  Gibt Ihre Aktivität während der Bearbeitung eines Kontakts an. Beispiele sind Wählen, Gespräch und Nachkontaktaktivitäten.
- **Anwesenheitsstatus** Gibt Ihren aktuellen Anwesenheitsstatus an. Beispiele sind Aktiv, Beschäftigt und Abwesend.

Wenn Sie zum Beispiel im Zustand Verfügbar und Gespräch sind, ist die Schaltfläche Verfügbar auf der Standard-Symbolleiste aktiviert, auf der Symbolleiste Persönliche Leistung wird der Zustand Gespräch angezeigt und Ihr Anwesenheitsstatus ist Aktiv.

### <span id="page-10-1"></span><span id="page-10-0"></span>**2.3.1 Info über Routingzustände**

Es gibt drei Routingzustände: Verfügbar, Nicht verfügbar und Tätig. Mit den Routingzuständen Nicht verfügbar und Tätig sind Gründe verbunden. Die QuickInfos für die Schaltflächen Nicht verfügbar und Tätig zeigen den Routingzustand, den aktuellen Grund und die gesamte Zeitdauer in diesem Zustand (zum Beispiel "Tätig: Training - 00:45").

Die nachfolgende Tabelle zeigt die Auswirkungen jedes Routingzustands auf die Fähigkeit, weitergeleitete Kontakte zu empfangen.

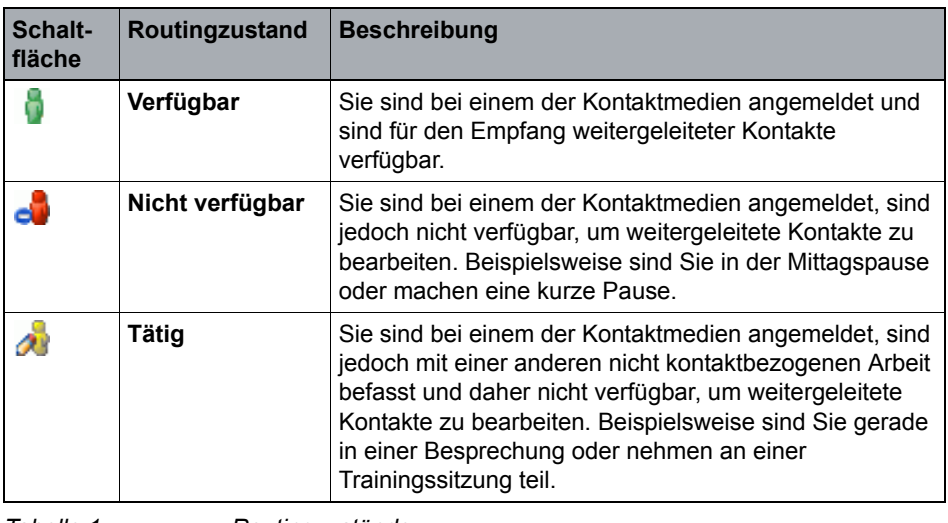

*Tabelle 1 Routingzustände*

*HINWEIS:* Unabhängig von Ihrem aktuellen Routingzustand kann ein anderer Benutzer, wenn Ihre Nebenstelle frei ist, einen Anruf an Sie weiterleiten oder mit Ihnen Rückfrage zu einem Anruf halten.

Abhängig von Ihrem aktuellen Routingzustand und den für Sie aktivierten Einstellungen können Sie folgende Aktionen ausführen:

- **•** Ihren Routingzustand ändern. Einzelheiten hierzu finden Sie unter [Abschnitt](#page-13-0)  [2.3.4, "Ändern des eigenen Routingzustands", auf Seite 14](#page-13-0).
- **•** Den Nichtverfügbarkeits- oder Tätigkeitsgrund ändern. Einzelheiten hierzu finden Sie unter [Abschnitt 2.3.5, "Ändern des aktuellen Nichtverfügbarkeits](#page-14-0)[oder Tätigkeitsgrundes", auf Seite 15.](#page-14-0)

### <span id="page-11-2"></span><span id="page-11-0"></span>**2.3.2 Info über Bearbeitungszustände**

Bearbeitungszustände bieten detaillierte Informationen darüber, wie ein Kontakt bearbeitet wird. In der folgenden Tabelle werden die wichtigsten Bearbeitungszustände beschrieben.

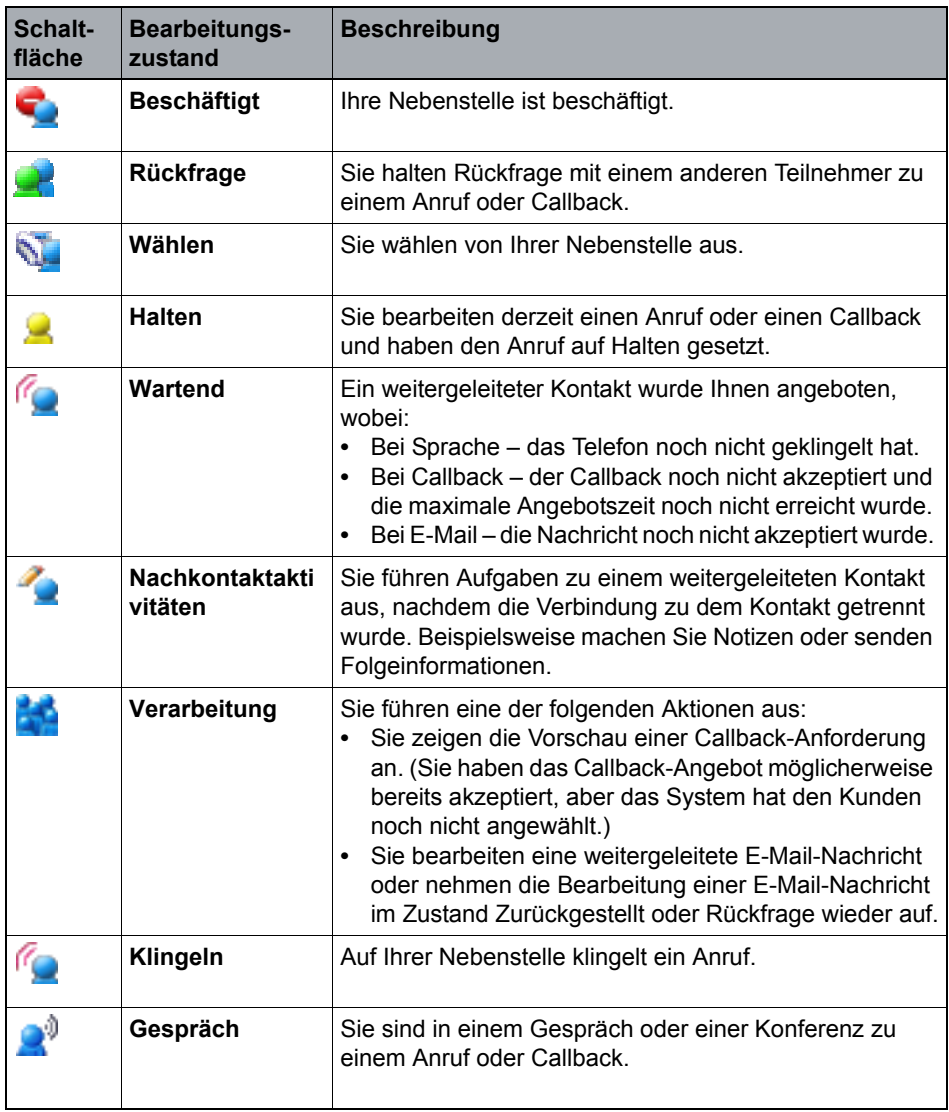

*Tabelle 2 Bearbeitungszustände*

<span id="page-11-1"></span>Dem Bearbeitungszustand Nachkontaktaktivitäten sind Gründe zugeordnet. Die QuickInfo für die Schaltfläche Nachkontaktaktivitäten im Fenster Kontaktdetails zeigt den Zustand, den aktuellen Grund und die gesamte Zeitdauer im Zustand Nachkontaktaktivitäten (zum Beispiel "Nachkontaktaktivitäten: Fax versenden - 00:45"). Die QuickInfo für die Schaltfläche Nachkontaktaktivitäten im Hauptfenster zeigt nicht die Zeit an.

Abhängig von den für Sie aktivierten Einstellungen könnte das System Ihren Bearbeitungszustand automatisch in Nachkontaktaktivitäten ändern, wenn Sie die Verbindung zu einem Kontakt trennen. Einzelheiten hierzu finden Sie unter [Abschnitt 2.3.8, "Automatischer Wechsel in den Bearbeitungszustand](#page-16-0)  [Nachkontaktaktivitäten", auf Seite 17](#page-16-0).

Abhängig von Ihrem aktuellen Bearbeitungszustand und den für Sie aktivierten Einstellungen können Sie folgende Aktionen ausführen:

- **•** Manuell in den Bearbeitungszustand Nachkontaktaktivitäten wechseln. Einzelheiten hierzu finden Sie unter [Abschnitt 2.3.6, "Wechseln in den](#page-14-1)  [Bearbeitungszustand Nachkontaktaktivitäten", auf Seite 15.](#page-14-1)
- **•** Den Grund für Nachkontaktaktivitäten ändern. Einzelheiten hierzu finden Sie unter [Abschnitt 2.3.9, "Ändern des Grundes für Nachkontaktaktivitäten", auf](#page-17-0)  [Seite 18](#page-17-0).
- **•** Den Bearbeitungszustand Nachkontaktaktivitäten beenden. Einzelheiten hierzu finden Sie unter [Abschnitt 2.3.7, "Beenden des Bearbeitungszustands](#page-15-0)  [Nachkontaktaktivitäten", auf Seite 16](#page-15-0).

*HINWEIS:* Die Schaltflächen auf dem Telefon zeigen Ihren Routingzustand an. Wenn Sie jedoch Anrufe nur mithilfe des Telefons bearbeiten (Sie sind nicht für die Verwendung der Client Desktop-Anwendung lizenziert) und sich im Bearbeitungszustand Nachkontaktaktivitäten befinden, wird die Schaltfläche Tätig auf dem Telefon unabhängig von Ihrem Routingzustand aktiviert. In diesem Fall müssen Sie, um den Bearbeitungszustand Nachkontaktaktivitäten zu beenden, eine der anderen Tasten auf dem Telefon betätigen, zum Beispiel die Schaltfläche Verfügbar.

### <span id="page-12-2"></span><span id="page-12-1"></span><span id="page-12-0"></span>**2.3.3 Info über Anwesenheitsstatus**

Der Anwesenheitsstatus wird von OpenScape Contact Center-Informationen abgeleitet, zum Beispiel von Ihrem Routingzustand und Ihrer aktuellen Kontaktbearbeitungsaktivität. In der folgenden Tabelle wird beschrieben, welche Zustände der Anwesenheitsstatus annehmen kann.

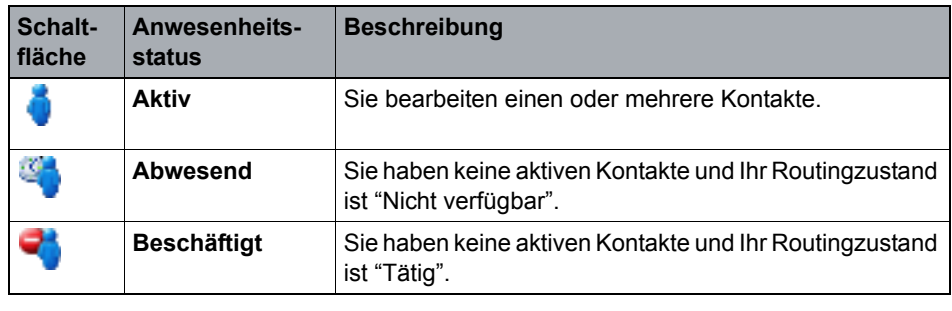

*Tabelle 3 Anwesenheitsstatus*

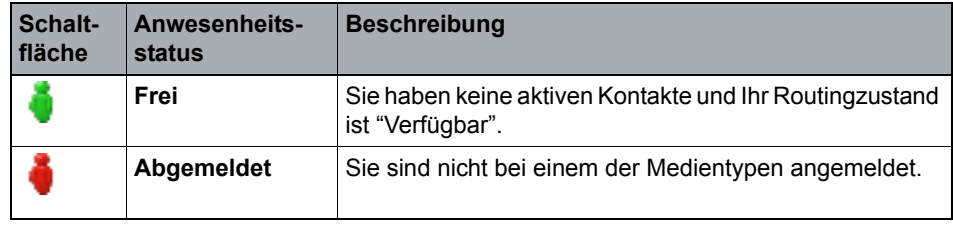

<span id="page-13-2"></span>*Tabelle 3 Anwesenheitsstatus*

## <span id="page-13-1"></span><span id="page-13-0"></span>**2.3.4 Ändern des eigenen Routingzustands**

Wenn Sie bei mindestens einem der Kontaktmedien angemeldet sind, können Sie Ihren Routingzustand ändern. In den folgenden Situationen möchten Sie möglicherweise Ihren Routingzustand ändern:

- **•** Sie haben sich soeben bei einem der Kontaktmedien angemeldet und möchten nun Kontakte empfangen. Ändern Sie in diesem Fall Ihren Routingzustand auf Verfügbar.
- **•** Sie sind bei einem der Kontakt-Medientypen angemeldet, möchten aber keine Kontakte empfangen. Ändern Sie in diesem Fall Ihren Routingzustand in Nicht verfügbar.
- **•** Sie sind bei einem der Kontaktmedien angemeldet, müssen jedoch an einer kurzen Besprechung teilnehmen. Ändern Sie in diesem Fall Ihren Routingzustand in Tätig.

#### **So ändern Sie Ihren Routingzustand:**

1. Klicken Sie im Hauptfenster im Menü **Aktionen** auf den gewünschten Routingzustand: **Verfügbar**, **Nicht verfügbar** oder **Tätig**.

Als Shortcut können Sie auch auf der Standard-Symbolleiste auf die Schaltfläche **Verfügbar** , die Schaltfläche **Nicht verfügbar** oder die Schaltfläche **Tätig** klicken.

Wenn Sie mehrere aktive Kontakte haben, können Sie Ihren Routingzustand auch über das Menü Aktionen in der Aktivkontaktliste ändern.

2. Wenn Sie **Nicht verfügbar** oder **Tätig** ausgewählt haben, und es wurden benutzerdefinierte Nichtverfügbarkeits- oder Tätigkeitsgründe in der Manager-Anwendung konfiguriert, wird das Dialogfeld **Nichtverfügbarkeitsgrund** oder **Tätigkeitsgrund** angezeigt. Wählen Sie in der Liste **Name** einen Grund aus und klicken Sie auf **Auswählen**.

Als Shortcut können Sie auf den neben der Schaltfläche erscheinenden Abwärtspfeil klicken und einen der zuletzt verwendet Gründe aus der Liste auswählen.

*HINWEIS:* Wenn Sie gehende Anrufe mit dem OpenScape Contact Center Campaign Director bearbeiten, können Sie den Routingzustand nicht ändern.

### <span id="page-14-3"></span><span id="page-14-0"></span>**2.3.5 Ändern des aktuellen Nichtverfügbarkeits- oder Tätigkeitsgrundes**

Wenn Sie im Routingzustand Nicht verfügbar oder Tätig sind, können Sie Ihren Grund für den jeweiligen Zustand ändern, vorausgesetzt, es wurden benutzerdefinierte Gründe in der Manager-Anwendung konfiguriert.

**So ändern Sie den Nichtverfügbarkeits- oder Tätigkeitsgrund:**

- 1. Klicken Sie im Hauptfenster auf die Schaltfläche **Nicht verfügbar** oder die Schaltfläche **Tätig** .
- 2. Wählen Sie im Dialogfeld **Nichtverfügbarkeitsgrund** oder **Tätigkeitsgrund** einen Grund aus der Liste **Name** aus und klicken Sie auf **Auswählen**.

<span id="page-14-2"></span>Als Shortcut können Sie auf den neben der Schaltfläche erscheinenden Abwärtspfeil klicken und einen der zuletzt verwendet Gründe aus der Liste auswählen.

### <span id="page-14-1"></span>**2.3.6 Wechseln in den Bearbeitungszustand Nachkontaktaktivitäten**

Wenn die Einstellung **Automatische Nachkontaktaktivitäten** für Sie in der Manager-Anwendung aktiviert ist, wechseln Sie automatisch in den Bearbeitungszustand Nachkontaktaktivitäten, wenn Sie die Verbindung zu einem Kontakt trennen. Wenn Sie über die Berechtigung **Manuell in Zustand Nachkontaktaktivitäten wechseln und Grund ändern** verfügen, können Sie manuell in den Bearbeitungszustand Nachkontaktaktivitäten wechseln. Wenn Sie auf diese Weise in den Bearbeitungszustand Nachkontaktaktivitäten wechseln, blinkt die Schaltfläche Nachkontaktaktivitäten, und die QuickInfo weist auf die bevorstehende Änderung des Zustands hin, zum Beispiel "Nachkontaktaktivitäten bevorstehend (Fax versenden)", bis Sie die Verbindung zu dem Kontakt trennen.

Wenn nicht das System, sondern Sie sich selbst in den Bearbeitungszustand Nachkontaktaktivitäten versetzt haben, bleiben Sie im Zustand Nachkontaktaktivitäten, bis Sie selbst entscheiden, diesen Bearbeitungszustand zu verlassen.

#### **So wechseln Sie in den Bearbeitungszustand Nachkontaktaktivitäten:**

- 1. Wählen Sie eine der folgenden Vorgehensweisen:
	- **•** Klicken Sie im Fenster **Kontaktdetails** im Menü **Aktionen** auf **Nachkontaktaktivitäten starten**.
	- **•** Ist das Fenster Kontaktdetails nicht geöffnet, klicken Sie im Hauptfenster im Menü **Aktionen** auf **Nachkontaktaktivitäten starten**.

Als Shortcut können Sie auf der Symbolleiste auf die Schaltfläche **Nachkontaktaktivitäten Rachkontaktaktivitäten** 

2. Wenn benutzerdefinierte Gründe für Nachkontaktaktivitäten in der Manager-Anwendung konfiguriert wurden, wird das Dialogfeld **Grund für Nachkontaktaktivitäten** geöffnet. Wählen Sie in der Liste **Name** einen Grund aus und klicken Sie auf **Auswählen**.

<span id="page-15-2"></span>Als Shortcut können Sie auf den neben der Schaltfläche erscheinenden Abwärtspfeil klicken und einen der zuletzt verwendet Gründe aus der Liste auswählen.

### <span id="page-15-0"></span>**2.3.7 Beenden des Bearbeitungszustands Nachkontaktaktivitäten**

Sie können den Bearbeitungszustand Nachkontaktaktivitäten jederzeit beenden.

*HINWEIS:* Die Schaltflächen auf dem Telefon zeigen Ihren Routingzustand an. Wenn Sie jedoch nicht für die Verwendung der Client Desktop-Anwendung konfiguriert sind und sich im Bearbeitungszustand Nachkontaktaktivitäten befinden, wird die Schaltfläche Tätig auf dem Telefon unabhängig von Ihrem Routingzustand aktiviert. In diesem Fall können Sie, um den Bearbeitungszustand Nachkontaktaktivitäten zu beenden, eine der anderen Schaltflächen betätigen, zum Beispiel die Schaltfläche Verfügbar.

#### <span id="page-15-1"></span>**So beenden Sie den Bearbeitungszustand Nachkontaktaktivitäten:**

- 1. Wählen Sie eine der folgenden Vorgehensweisen:
	- **•** Klicken Sie im Fenster **Kontaktdetails** im Menü **Aktionen** auf **Nachkontaktaktivitäten beenden**.
	- **•** Ist das Fenster Kontaktdetails nicht geöffnet, klicken Sie im Hauptfenster im Menü **Aktionen** auf **Nachkontaktaktivitäten beenden**.

Als Shortcut können Sie auf der Symbolleiste auf die Schaltfläche **Nachkontaktaktivitäten Rachkontaktaktivitäten** 

### <span id="page-16-1"></span><span id="page-16-0"></span>**2.3.8 Automatischer Wechsel in den Bearbeitungszustand Nachkontaktaktivitäten**

Wenn die Einstellung **Automatische Nachkontaktaktivitäten** für Sie in der Manager-Anwendung aktiviert wurde, versetzt das System Sie automatisch in den Bearbeitungszustand Nachkontaktaktivitäten, nachdem Sie die Verbindung zu einem Kontakt getrennt haben. Wenn das System Sie in den Bearbeitungszustand Nachkontaktaktivitäten versetzt, und nicht Sie selbst sich in diesen Zustand versetzen, müssen Sie keinen Grund für Nachkontaktaktivitäten angeben.

In Kombination mit der Einstellung **Automatische Nachkontaktaktivitäten** können außerdem folgende Einstellungen konfiguriert werden:

- **Maximale Zeitdauer** Sie bleiben für die definierte Zeitdauer im Bearbeitungszustand Nachkontaktaktivitäten.
- **Nachbearbeitungsgrund erforderlich**  Das System öffnet die Registerkarte Nachbearbeitung im Fenster Kontaktdetails, und Sie müssen mindestens einen Nachbearbeitungsgrund speichern, um zu erklären, wie Sie den Kontakt abgeschlossen haben. Wenn Sie einen Nachbearbeitungsgrund speichern, bevor die definierte Maximale Zeitdauer abgelaufen ist, bleiben Sie bis zum Ablauf der maximalen Zeitdauer im Bearbeitungszustand Nachkontaktaktivitäten. Wenn Sie keinen Nachbearbeitungsgrund speichern, bevor die definierte maximale Zeitdauer abgelaufen ist:
	- Bei Anrufen, E-Mail-Nachrichten und Web Collaboration-Kontakten bleiben Sie im Bearbeitungszustand Nachkontaktaktivitäten, bis Sie einen Nachbearbeitungsgrund gespeichert haben.
	- Bei Callbacks berücksichtigt das System die Option Maximale Zeit für Ergebniseingabe. Nach Ablauf dieser Frist gibt das System einen Wiederholungsgrund ein, schließt das Fenster Kontaktdetails und reiht den Callback wieder in die Warteschlange ein.

### <span id="page-17-1"></span><span id="page-17-0"></span>**2.3.9 Ändern des Grundes für Nachkontaktaktivitäten**

Wenn die Berechtigung **Manuell in Zustand Nachkontaktaktivitäten wechseln und Grund ändern** für Sie in der Manager-Anwendung aktiviert ist und benutzerdefinierte Gründe für Nachkontaktaktivitäten konfiguriert wurden, können Sie einen anderen Grund dafür auswählen, warum Sie im Bearbeitungszustand Nachkontaktaktivitäten sind.

#### **So ändern Sie den Grund für Nachkontaktaktivitäten:**

1. Klicken Sie im Fenster **Kontaktdetails** oder im Hauptfenster, wenn das Fenster Kontaktdetails nicht geöffnet ist, auf den Abwärtspfeil neben der Schaltfläche **Nachkontaktaktivitäten** . Es erscheint eine Dropdown-Liste.

*HINWEIS:* Klicken Sie nicht auf die Schaltfläche. Wenn Sie auf die Schaltfläche statt auf den Pfeil neben der Schaltfläche klicken, verlassen Sie den Bearbeitungszustand Nachkontaktaktivitäten.

2. Wenn die Liste mindestens einen zuletzt verwendeten Grund für Nachkontaktaktivitäten enthält, können Sie einen Grund aus der Liste auswählen. Andernfalls klicken Sie auf **Sonstige**, um das Dialogfeld **Grund für Nachkontaktaktivitäten** zu öffnen, wählen Sie einen Grund aus der Liste **Name** aus und klicken Sie auf **Auswählen**.

### <span id="page-18-0"></span>**2.4 Arbeiten im Fenster Kontaktdetails**

<span id="page-18-1"></span>Das Fenster Kontaktdetails ist die Standardschnittstelle des Client Desktop für die Bearbeitung aller weitergeleiteten Kontakttypen. Die Titelleiste des Fensters Kontaktdetails zeigt an, um welche Uhrzeit der Kontakt angekommen ist. Das Informationsbanner zeigt den Status des Kontakts.

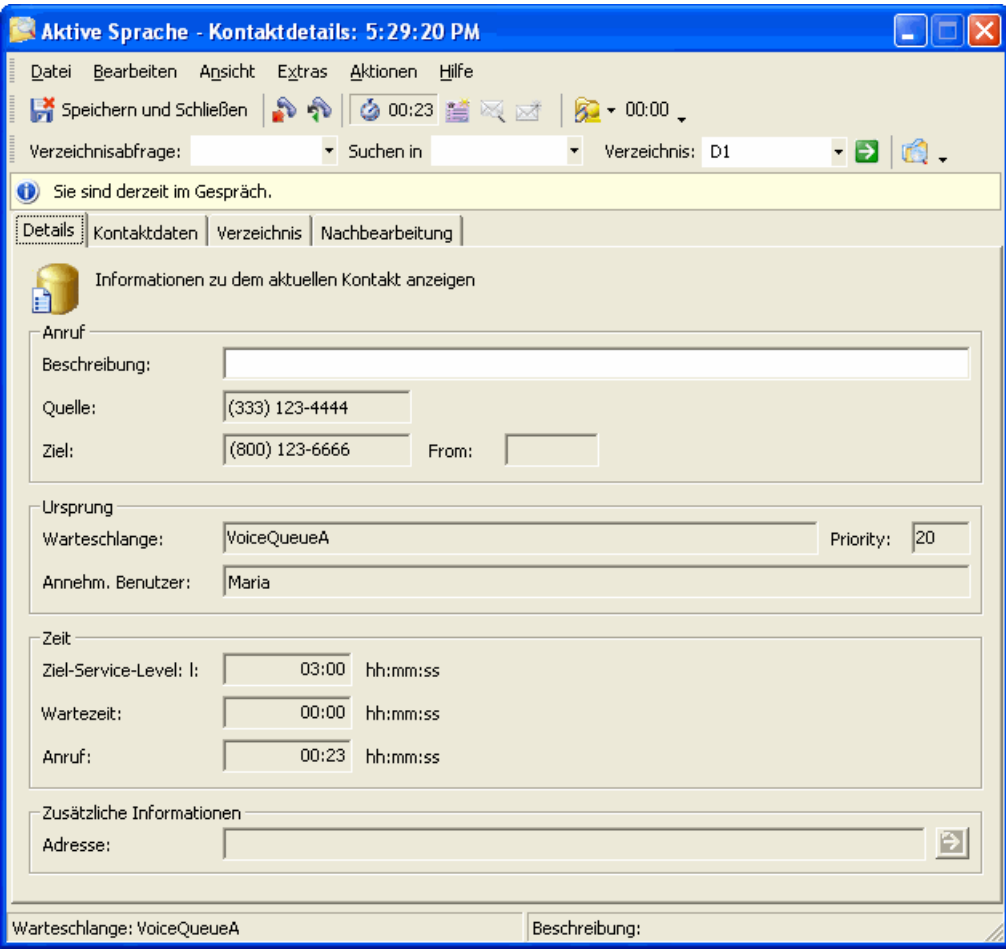

Die Registerkarten, die im Fenster Kontaktdetails angezeigt werden können, werden in der folgenden Tabelle beschrieben.

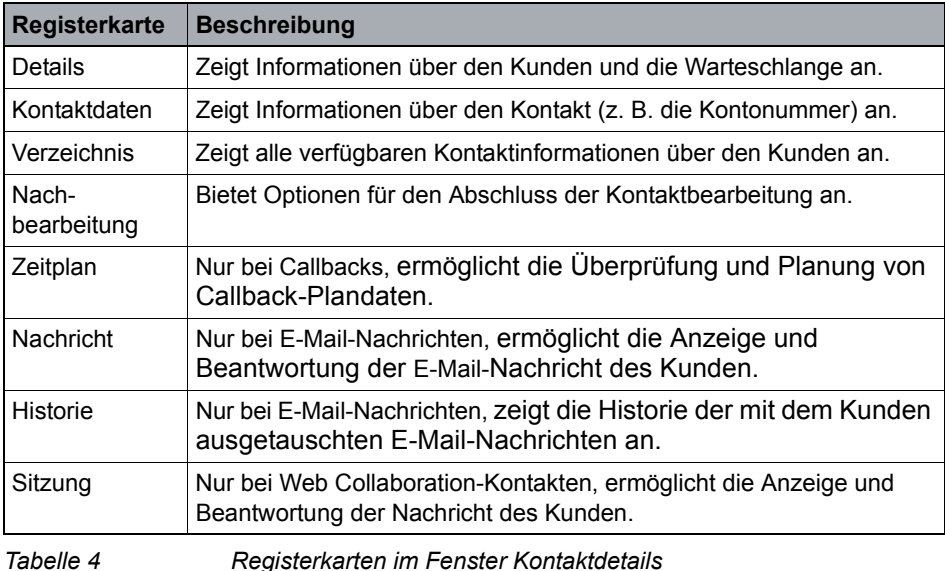

### <span id="page-19-0"></span>**2.4.1 Öffnen des Fensters Kontaktdetails**

Wenn das Fenster Kontaktdetails geschlossen ist, können Sie es öffnen.

#### **So öffnen Sie das Fenster Kontaktdetails:**

- 1. Klicken Sie im Hauptfenster auf die Schaltfläche Kontaktdetails **...** Wenn Sie auf die Schaltfläche klicken, wird eine der folgenden Aktionen ausgeführt:
	- **•** Wenn Sie darauf konfiguriert wurden, immer nur einen weitergeleiteten Kontakt gleichzeitig zu bearbeiten, zeigt das System das Fenster für den derzeit von Ihnen bearbeiteten Kontakt oder, wenn Sie derzeit keinen Kontakt bearbeiten, für den zuletzt abgeschlossenen Kontakt an.
	- **•** Wenn Sie darauf konfiguriert wurden, mehrere weitergeleitete Kontakte zu bearbeiten, zeigt das System das Fenster für den zuletzt abgeschlossenen Kontakt an. Sie müssen die Aktivkontaktliste oder Aktivkontaktleiste verwenden, um für einen der aktiven Kontakte auf das Fenster Kontaktdetails zuzugreifen.

### <span id="page-20-2"></span><span id="page-20-0"></span>**2.4.2 Anzeigen von Informationen auf der Registerkarte Details**

Die Registerkarte Details im Fenster Kontaktdetails enthält Informationen über den Kontakt (zum Beispiel Ursprung, Ziel, Routing-Warteschlange, annehmender Benutzer).

Auf der Registerkarte Details können Sie unabhängig vom bearbeiteten Kontakttyp folgende Aktionen ausführen:

- **•** Anzeigen von Informationen über den Kontakt.
- **•** Ändern Sie die Beschreibung des Kontakts.
- **•** Zugreifen auf zusätzliche Informationen, die bei der Kontaktbearbeitung hilfreich sein können.

### <span id="page-20-3"></span><span id="page-20-1"></span>**2.4.3 Aktualisieren von Informationen auf der Registerkarte Kontaktdaten**

Die Registerkarte Kontaktdaten im Fenster Kontaktdetails dient zum Aufzeichnen von relevanten Informationen zu dem Kontakt, wie z. B. die Kontonummer des Kunden, Präferenzen, Details zur Zahlungsart. Sie können Informationen auf der Registerkarte Kontaktdaten nur aktualisieren, während Sie mit dem Kontakt verbunden sind.

Informationen können auch von OpenScape Contact Center in die Registerkarte Kontaktdaten eingefügt werden, bevor der Kundenkontakt Sie erreicht, zum Beispiel durch Sammeln von Informationen mittels Menüabfragen oder durch Abrufen von Informationen aus einer Datenbank. Dies ist abhängig vom in der Manager-Anwendung erstellten Ablauf.

#### **So aktualisieren Sie Informationen auf der Registerkarte Kontaktdaten:**

- 1. Geben Sie in der letzten Zeile der Registerkarte **Kontaktdaten** unter **Schlüssel** die Art der Information ein, die Sie hinzufügen möchten (zum Beispiel **Lieferpräferenzen**). Jeder Schlüssel muß eindeutig sein.
- 2. Geben Sie unter **Wert** die Information ein (zum Beispiel Per Bahn).
- 3. Klicken Sie im Menü **Datei** auf **Speichern**.

### <span id="page-21-4"></span><span id="page-21-0"></span>**2.4.4 Anzeigen von Informationen auf der Registerkarte Verzeichnis**

Wird ein neuer Kontakt an Sie weitergeleitet, durchsucht das System automatisch das Kontaktsuche-Verzeichnis nach Einträgen, die mit den Kundendaten auf der Registerkarte Details übereinstimmen. Die Ergebnisse der Suche werden auf der Registerkarte Verzeichnis angezeigt. Diese Information ist schreibgeschützt.

### <span id="page-21-3"></span><span id="page-21-1"></span>**2.4.5 Abschließen eines Kontakts auf der Registerkarte Nachbearbeitung**

Auf der Registerkarte Nachbearbeitung im Fenster Kontaktdetails können Sie dokumentieren, wie Sie einen Kontakt abgeschlossen haben.

- **•** Informationen zum Abschließen eines Anrufs finden Sie unter [Abschnitt 3.5,](#page-32-1)  ["Nachbearbeiten eines Anrufs", auf Seite 33.](#page-32-1)
- **•** Informationen zum Abschließen eines Callback finden Sie unter [Abschnitt](#page-39-1)  [4.6, "Nachbearbeiten eines Callback", auf Seite 40](#page-39-1).
- **•** Informationen zum Abschließen einer E-Mail-Nachricht finden Sie unter [Abschnitt 5.4, "Nachbearbeiten einer E-Mail-Nachricht", auf Seite 47](#page-46-2).
- **•** Informationen zum Abschließen einer Web Collaboration-Sitzung finden Sie unter [Abschnitt 6.5, "Nachbearbeiten einer Web Collaboration-Sitzung", auf](#page-53-2)  [Seite 54](#page-53-2).

### <span id="page-21-2"></span>**2.5 Arbeiten mit mehreren Kontakten**

<span id="page-21-5"></span>Wenn auf dem System die Multikontaktbearbeitung konfiguriert ist, bestimmen die für Sie in der Manager-Anwendung konfigurierten

Kontaktbearbeitungsregeln, ob Sie mehr als einen weitergeleiteten Kontakt gleichzeitig bearbeiten können. Wenn Sie darauf konfiguriert wurden, mehrere weitergeleitete Kontakte zu bearbeiten, berücksichtigt die Routinglogik des Systems bei der Bestimmung Ihrer Verfügbarkeit Ihre

Kontaktbearbeitungsregeln. Wenn Sie wissen möchten, wie viele Kontakte jeden Typs Sie gleichzeitig bearbeiten können, wenden Sie sich an Ihren Manager oder Supervisor.

Wenn Sie mehr als einen aktiven Kontakt haben, können Sie Ihre aktiven Kontakte mithilfe der Aktivkontaktliste oder der Aktivkontaktleiste verwalten.

### <span id="page-22-2"></span><span id="page-22-0"></span>**2.5.1 Verwenden der Aktivkontaktliste**

Wenn Sie darauf konfiguriert wurden, mehrere weitergeleitete Kontakte zu bearbeiten, werden alle Ihre aktiven Kontakte in der Aktivkontaktliste angezeigt. Die Aktivkontaktliste kann in einem der folgenden Modi angezeigt werden:

- **•** Listenmodus Die aktiven Kontakte werden in einer Tabelle aufgelistet.
- **•** Kartenmodus Für jeden aktiven Kontakt wird eine Karte angezeigt. Die Karten sind farblich gekennzeichnet.

Wenn Sie in der Liste auf einen aktiven Kontakt klicken, wird dessen Fenster Kontaktdetails angezeigt. Sie können zur Navigation zwischen aktiven Kontakten entweder diese Methode oder die Tastaturkürzel verwenden.

Wenn Sie einen neuen Kontakt empfangen, fügt das System den neuen Kontakt basierend auf Ihren Sortierungseinstellungen in die Aktivkontaktliste ein. Neue aktive Kontakte werden in der Liste hervorgehoben, bis Sie für einen Kontakt das erste Mal das Fenster Kontaktdetails anzeigen.

Zu Reporting-Zwecken überwacht das System den aktiven Kontakt, der primärer Kontakt ist. Der primäre Kontakt ist normalerweise der aktive Kontakt, der sich in der Client Desktop-Anwendung im Fokus befindet. Die einzige Ausnahme von dieser Regel besteht, wenn die Option **Aktiven Anruf oder Callback immer zum prim. Kontakt machen** in der Manager-Anwendung konfiguriert ist. In diesem Fall bleibt ein aktiver Anruf oder Callback auch dann der primäre Kontakt, wenn Sie sich entscheiden, einen anderen aktiven Kontakt zu bearbeiten. Bitte achten Sie unbedingt auf Folgendes: Wenn ein bearbeiteter Kontakt automatisch auf den Routingzustand Nachkontaktaktivitäten gesetzt wird und Sie gerade einen anderen Kontakt bearbeiten, wird die Nachkontaktaktivitäten - Zeitdauer angehalten, bis das angehaltene Fenster Kontaktdetails erneut ausgewählt wird.

Wenn Sie den primären Kontakt abschließen, wählt das System den ersten aktiven Kontakt (basierend auf Ihren Sortierungseinstellungen) in der Liste aus. Wenn die Option **Aktiven Anruf oder Callback immer zum prim. Kontakt machen** konfiguriert ist und Sie anschließend einen Anruf oder Callback empfangen, wird dieser automatisch der primäre Kontakt.

#### <span id="page-22-1"></span>**So zeigen Sie die Aktivkontaktliste an:**

**•** Klicken Sie im Menü **Ansicht** auf **Aktivkontaktliste**.

### <span id="page-23-0"></span>**2.6 Anzeigen oder Ausblenden der Anzeige Wartende Kontakte**

<span id="page-23-1"></span>Die Anzeige Wartende Kontakte **zu zeigt die Anzahl der Kontakte an, die in der** Warteschlange auf ihre Bearbeitung warten. Diese Zahl umfasst sowohl die Kontakte, für deren Bearbeitung Sie geeignet sind, als auch für Sie reservierte Kontakte.

Die Anzeige Wartende Kontakte wird standardmäßig im Benachrichtigungsbereich rechts von der Windows-Taskleiste angezeigt. Sie können die Anzeige Wartende Kontakte auch zu einer Symbolleiste hinzufügen.

*HINWEIS:* Wenn das System mit einer OpenScape 4000-, HiPath 4000- oder HiPath 3000-Kommunikationsplattform verbunden ist, Sie nicht bei der Client Desktop-Anwendung angemeldet sind und Ihr Telefon darauf konfiguriert wurde, die Anzeige Wartende Kontakte anzuzeigen, werden Sie über die Anzeigeleuchte Wartende Kontakte auf dem Telefon benachrichtigt, wenn es wartende Kontakte in der Warteschlange gibt. Die Anzeigeleuchte Wartende Kontakte auf dem Telefon wird deaktiviert, wenn Sie bei der Client Desktop-Anwendung angemeldet sind.

<span id="page-23-2"></span>Die Anzeige Wartende Kontakte stellt Informationen auf zwei Arten zur Verfügung:

- **•** Wenn Sie den Mauszeiger auf die Anzeige Wartende Kontakte setzen, zeigt die QuickInfo die Anzahl der wartenden Kontakte nach Kontakttyp an.
- **•** Die Anzeige Wartende Kontakte ändert ihren Zustand mit zunehmender Anzahl der Kontakte. Die Anzeige hat vier Zustände: aus, an, langsames Blinken und schnelles Blinken. Diese Zustände entsprechen den Schwellwerten, die in der Manager-Anwendung gesetzt werden können. Mit zunehmender Anzahl wartender Kontakte und gleichzeitigem Überschreiten der Schwellwerte durchläuft die Anzeige die verschiedenen Zustände.
	- **Aus** der untere Schwellwert wurde noch nicht überschritten.
	- **An** der untere Schwellwert wurde überschritten.
	- **Langsames Blinken** der mittlere Schwellwert wurde überschritten.
	- **Schnelles Blinken** der obere Schwellwert wurde überschritten.

Wenn Sie Kontakte in zwei oder mehr Medien bearbeiten, basiert der Zustand der Anzeige Wartende Kontakte auf dem höchsten überschrittenen Schwellwert. Wenn beispielsweise die Zahl der wartenden Anrufe durch ein langsames Blinken und die Anzahl der wartenden E-Mail-Nachrichten durch ein schnelles Blinken symbolisiert wird, zeigt die Anzeige Wartende Kontakte ein schnelles Blinken.

#### **So blenden Sie die Anzeige Wartende Kontakte ein oder aus:**

- 1. Klicken Sie im Menü **Extras** auf **Optionen**.
- 2. Klicken Sie im linken Teilfenster des Dialogfelds **Optionen** auf **Persönlich**.
- 3. Aktivieren bzw. deaktivieren Sie unter **Zeigen** das Kontrollkästchen **Anzeige Wartende Kontakte in Benachrichtigungsbereich**.
- <span id="page-24-2"></span>4. Klicken Sie auf **OK**.

### <span id="page-24-0"></span>**2.7 Anfordern von Unterstützung**

Wenn Sie bei der Bearbeitung eines Kontakts Hilfe benötigen, können Sie Unterstützung von einem Supervisor oder Manager anfordern.

*HINWEIS:* Um eine Unterstützungsanforderung zu initiieren, muss die Berechtigung **Unterstützung anfordern** für Sie in der Manager-Anwendung aktiviert sein.

### <span id="page-24-3"></span><span id="page-24-1"></span>**2.7.1 Initiieren einer Unterstützungsanforderung**

Wenn Sie eine Unterstützungsanforderung initiieren, wird ein Flag in einem Benutzer-Echtzeit-Report gesetzt, der von allen Supervisors und Managern angezeigt werden kann, die berechtigt sind, Sie zu überwachen.

Wenn Sie sich bei allen Medien, bei denen Sie angemeldet sind, abmelden, wird die Anforderung abgebrochen. Sie können eine Anforderung auch manuell abbrechen. Einzelheiten hierzu finden Sie unter ["Abbrechen einer](#page-25-0)  [Unterstützungsanforderung"](#page-25-0).

*HINWEIS:* Um eine Unterstützungsanforderung zu initiieren, muss die Berechtigung **Unterstützung anfordern** für Sie in der Manager-Anwendung aktiviert sein.

#### **So initiieren Sie eine Unterstützungsanforderung:**

- 1. Wählen Sie eine der folgenden Vorgehensweisen:
	- **•** Klicken Sie im Fenster **Kontaktdetails** im Menü **Aktionen** auf **Unterstützung anfordern**.
	- **•** Ist das Fenster Kontaktdetails nicht geöffnet, klicken Sie im Hauptfenster im Menü **Aktionen** auf **Unterstützung anfordern**.

<span id="page-25-1"></span>Als Shortcut können Sie auf die Schaltfläche **Unterstützung anfordern** auf der Symbolleiste klicken.

### <span id="page-25-0"></span>**2.7.2 Abbrechen einer Unterstützungsanforderung**

Sie können eine Unterstützungsanforderung abbrechen, wenn Sie keine Hilfe mehr benötigen.

#### **So brechen Sie eine Unterstützungsanforderung ab:**

- 1. Wählen Sie eine der folgenden Vorgehensweisen:
	- **•** Klicken Sie im Fenster **Kontaktdetails** im Menü **Aktionen** auf **Unterstützungsanf. abbr.**.
	- **•** Ist das Fenster Kontaktdetails nicht geöffnet, klicken Sie im Hauptfenster im Menü **Aktionen** auf **Unterstützungsanf. abbr.**.

Als Shortcut können Sie auf die Schaltfläche **Unterstützungsanf. abbr.** auf der Symbolleiste klicken.

# <span id="page-26-0"></span>**3 Bearbeiten von Anrufen**

<span id="page-26-3"></span>Das lizenzierte Leistungsmerkmal Sprache in der Client Desktop-Anwendung unterstützt Sie beim Bearbeiten und Verfolgen von weitergeleiteten Anrufen. Dieses Kapitel bietet einen Überblick darüber, wie Anrufe in der Client Desktop-Anwendung bearbeitet werden.

### <span id="page-26-1"></span>**3.1 Anmelden bei Sprache**

<span id="page-26-2"></span>Damit Sie Anrufe bearbeiten können, müssen Sie sich bei Sprache und einer Nebenstelle anmelden und dann Ihren Routingzustand in Verfügbar ändern.

#### **So melden Sie sich bei Sprache an:**

- 1. Zeigen Sie im Client Desktop-Hauptfenster im Menü **Aktionen** auf **Anmelden/Abmelden**, zeigen Sie auf **Sprache**, und wählen Sie dann eine der folgenden Vorgehensweisen:
	- **•** Um sich an einer vor kurzem verwendeten Nebenstelle anzumelden, klicken Sie auf eine der Nummern in der Liste. Das System zeigt die fünf zuletzt verwendeten Nummern an.
	- **•** Um sich an einer neuen Nebenstelle anzumelden, klicken Sie auf **Neu**, geben Sie anschließend im Dialogfenster **Anmelden** die Nebenstellennummer ein und klicken Sie auf  $\rightarrow$ .

Wenn dies das erste Kontaktmedium ist, bei dem Sie sich anmelden, erscheint ein roter Pfeil links von der Anmeldeschaltfläche . Dies zeigt, dass Sie mit mindestens einem der Kontaktmedien verbunden sind.

*HINWEIS:* Sind Sie bereits bei Callback angemeldet, fordert das System Sie nicht zur Angabe einer weiteren Nebenstellennummer auf, wenn Sie sich bei Sprache anmelden. Für Sprache und Callback wird dieselbe Nebenstellennummer verwendet.

2. Wenn das Dialogfeld **Bevorzugtes Gerät** geöffnet wird, wählen Sie in der Liste **Gerät** das Gerät aus, das Sie zum Bearbeiten von Anrufen verwenden möchten, und klicken Sie auf **Auswählen**.

Das Dialogfeld "Bevorzugtes Gerät" wird angezeigt, wenn das System mit einer OpenScape Voice V7 R1oder höher-Kommunikationsplattform verbunden ist, mindestens ein Telefongerät konfiguriert ist und die Anmeldeoptionen folgendermaßen konfiguriert sind: Sie werden entweder aufgefordert, das bevorzugte Gerät auszuwählen, wenn Sie sich bei Sprache oder Callback anmelden, oder es wird das letzte Gerät verwendet, das bei Ihrer Abmeldung von Sprache oder Callback ausgewählt war, wenn das Gerät nicht länger in der Liste der konfigurierten Geräte enthalten ist.

*HINWEIS:* Sind Sie bereits bei Callback angemeldet, fordert Sie das System nicht zur Angabe eines weiteren bevorzugten Geräts auf, wenn Sie sich bei Sprache anmelden. Für Sprache und Callback wird dasselbe bevorzugte Gerät verwendet.

3. Auf der Symbolleiste ist entweder die Schaltfläche Verfügbar oder die Schaltfläche Nicht verfügbar ausgewählt. Damit Sie Kontakte empfangen können, müssen Sie sich im Routingzustand Verfügbar befinden. Zum Ändern Ihres Routingzustands, siehe [Abschnitt 2.3.4, "Ändern des eigenen](#page-13-1)  [Routingzustands", auf Seite 14](#page-13-1).

#### <span id="page-27-0"></span>**3.2 Annehmen eines Anrufs**

<span id="page-27-4"></span>Verwenden Sie diese Prozedur, um Anrufe anzunehmen, die an Ihre Nebenstelle weitergeleitet oder in Ihre Warteschlange wiedereingereiht wurden.

#### **So nehmen Sie einen Anruf an:**

**•** Klicken Sie im Fenster **Kontaktdetails** im Menü **Aktionen** auf **Annehmen**. Als Shortcut können Sie auf die Schaltfläche **Annehmen** auf der Symbolleiste klicken.

### <span id="page-27-1"></span>**3.3 Annehmen eines Anrufs**

Dieser Abschnitt beschreibt einige Möglichkeiten der Bearbeitung von Anrufen.

### <span id="page-27-5"></span><span id="page-27-3"></span><span id="page-27-2"></span>**3.3.1 Anruf auf Halten setzen und abrufen**

Sie können einen Anruf auf Halten setzen, wenn Sie ein Problem untersuchen müssen, bevor Sie das Gespräch mit dem Anrufer fortsetzen.

#### **So setzen Sie einen Anruf auf Halten:**

**•** Klicken Sie im Fenster **Kontaktdetails** im Menü **Aktionen** auf **Halten**. Als Shortcut können Sie auf die Schaltfläche **Halten** auf der Symbolleiste klicken.

#### **So rufen Sie einen gehaltenen Anruf ab:**

**•** Klicken Sie im Fenster **Kontaktdetails** im Menü **Aktionen** auf **Abrufen**. Als Shortcut können Sie auf die Schaltfläche Abrufen **auf der Symbolleiste** klicken.

### <span id="page-28-2"></span><span id="page-28-1"></span><span id="page-28-0"></span>**3.3.2 Rückfrage zu einem Anruf mit einem anderen Benutzer halten**

Wenn Sie mit einem anderen Benutzer Rückfrage zu einem Anruf halten möchten, können Sie den Anruf manuell auf Halten setzen und anschließend den anderen Benutzer anwählen – oder Sie nutzen die weitaus flexiblere Rückfragefunktion in der Client Desktop-Anwendung.

Wenn Sie selbst einen Anruf auf Halten setzen, bleibt der Anruf in diesem Zustand, bis Sie den Anruf abrufen oder die Verbindung trennen. Wenn Sie dagegen eine Rückfrageverbindung mit einem anderen Benutzer herstellen, während Sie mit dem Anruf verbunden sind, setzt das System den Anruf automatisch auf Halten, und Sie haben folgende Möglichkeiten:

- **•** Den Anruf an den Benutzer weiterleiten, mit dem Ihre Rückfrageverbindung besteht. Einzelheiten hierzu finden Sie in [Abschnitt 3.3.3, "Weiterleiten eines](#page-29-0)  [Anrufs", auf Seite 30](#page-29-0)
- **•** Eine Konferenzschaltung zwischen dem Anrufer, Ihnen selbst und dem anderen Benutzer aufbauen. Einzelheiten hierzu finden Sie unter [Abschnitt](#page-31-0)  [3.3.4, "Herstellen einer Konferenzverbindung", auf Seite 32](#page-31-0).

#### **So halten Sie Rückfrage mit einem anderen Benutzer zu einem Anruf:**

- 1. Zeigen Sie, während Sie mit dem Kundenkontakt verbunden sind, im Fenster **Kontaktdetails** im Menü **Aktionen**, auf **Rückfrage**, und wählen Sie eine der folgenden Vorgehensweisen:
	- **•** Zeigen Sie auf die Liste mit Telefonnummern, die Sie verwenden möchten (**Zuletzt verwendet**, **Teamleiste** oder **Kurzwahlleiste**) und klicken Sie auf eine Telefonnummer.
	- **•** Klicken Sie auf **Neue Nummer**. Führen Sie im Dialogfeld **Rückfrage bei** eine der folgenden Aktionen aus:
		- Geben Sie in das Feld **Telefonnummer** eine Telefonnummer ein, oder wählen Sie eine Nummer in der Liste aus.
		- Um das Dialogfeld **Wahleintrag** zu verwenden, klicken Sie auf . Nehmen Sie Ihre Änderungen im Dialogfeld Wahleintrag vor, und klicken Sie auf **OK**.
		- Um einen Namen aus einer Liste auszuwählen, klicken Sie auf **Weitere...**. Die Registerkarte **Agenten** und die Registerkarte **Teamliste** zeigen alle Benutzer im Contact Center bzw. in Ihrem

Team, die bei Sprache oder Callback angemeldet sind. Doppelklicken Sie auf den Namen des Benutzers, mit dem Sie Rückfrage halten möchten. Die Nebenstellennummer des Benutzers wird automatisch in das Feld Telefonnummer eingefügt.

2. Klicken Sie auf  $\blacktriangleright$ . Die Nummer wird gewählt, und der Anruf wird automatisch gehalten.

#### **So stellen Sie die Verbindung mit dem Kunden wieder her:**

<span id="page-29-2"></span>**•** Klicken Sie im Menü **Aktionen** auf **Wiederverbinden**.

### <span id="page-29-1"></span><span id="page-29-0"></span>**3.3.3 Weiterleiten eines Anrufs**

Sie können einen Anruf an einen Benutzer weiterleiten: Dies ist häufig ein Teammitglied und häufig jemand, mit dem Sie bereits Rückfrage zu dem Kontakt gehalten haben. Verwenden Sie zum Weiterleiten eines Anrufs das Menü Aktionen im Fenster Kontaktdetails oder im Fenster Verzeichnissuche.

Sie können einen Anruf auf zwei Arten an einen Benutzer weiterleiten:

- **•** Überwachter Transfer:
- **•** Nicht überwachter Transfer:

#### **3.3.3.1 Durchführen eines überwachten Transfers**

Während Sie mit einem anderen Benutzer Rückfrage halten, können Sie einen Anruf an diesen Benutzer weiterleiten. Diese Art des Transfers wird als überwachter Transfer bezeichnet, weil Sie Gelegenheit haben, den anderen Benutzer über den Anruf zu informieren, bevor Sie den Anruf weiterleiten.

#### **So führen Sie einen überwachten Transfer durch:**

**•** Klicken Sie im Fenster **Kontaktdetails** oder im Fenster **Verzeichnissuche** auf das Menü **Aktionen** und anschließend auf **Transfer**. Das System leitet den Anruf an den anderen Benutzer weiter und trennt Sie automatisch von dem Anruf.

#### **3.3.3.2 Durchführen eines nicht überwachten Transfers**

Sie können einen Anruf auch an einen anderen Benutzer weiterleiten, ohne mit diesem Benutzer Rückfrage zu halten. Diese Art des Transfers wird als nicht überwachter Transfer bezeichnet, weil Sie keine Gelegenheit haben, den anderen Benutzer über den Anruf zu informieren, bevor Sie den Anruf weiterleiten.

*HINWEIS:* Wenn das System mit einem OpenScape Voice V7 R1 oder höher-Kommunikationsplattform verbunden ist und ein externes Gerät (z. B. ein Mobiltelefon) als bevorzugtes Gerät konfiguriert wurde, können Sie keinen nicht überwachten Transfer durchführen. Sie müssen einen überwachten Transfer durchführen.

#### **So führen Sie einen nicht überwachten Transfer durch:**

- 1. Klicken Sie im Fenster **Kontaktdetails** oder im Fenster **Verzeichnissuche** auf das Menü **Aktionen** und anschließend auf **Transfer**, und wählen Sie dann eine der folgenden Vorgehensweisen:
	- **•** Klicken Sie auf die Telefonnummer, die Sie verwenden möchten.
	- **•** Zeigen Sie auf eine der Listen (**Zuletzt verwendet**, **Teamleiste** oder **Kurzwahlleiste**) und klicken Sie auf eine Telefonnummer.

*HINWEIS:* Wenn Sie in der Teamleiste auf eine Telefonnummer oder Nebenstelle klicken, wählt die Client Desktop-Anwendung sofort die entsprechende Nummer.

- **•** Klicken Sie auf **Neue Nummer**. Wählen Sie im Dialogfeld **Weiterleiten an** eine der folgenden Vorgehensweisen:
	- Geben Sie in das Feld **Telefonnummer** eine Telefonnummer ein, oder wählen Sie eine Nummer in der Liste aus.
	- Um das Dialogfeld Wahleintrag zu verwenden, klicken Sie auf .... Nehmen Sie Ihre Änderungen im Dialogfeld Wahleintrag vor, und klicken Sie auf **OK**.
	- Um einen Namen aus einer Liste auszuwählen, klicken Sie auf **Weitere...**. Die Registerkarte **Agenten** und die Registerkarte **Teamliste** zeigen alle Benutzer im Contact Center bzw. in Ihrem Team, die bei Sprache oder Callback angemeldet sind. Doppelklicken Sie auf den Namen des Benutzers, an den Sie den Anruf weiterleiten möchten. Die Nebenstellennummer des Benutzers wird automatisch in das Feld Telefonnummer eingefügt.
- **•** Wenn das System mit einer OpenScape Voice-Kommunikationsplattform verbunden ist, und Sie möchten den Anruf an die VoiceMail des Benutzers weiterleiten, aktivieren Sie das Kontrollkästchen **Voice Mail**.
- 2. Klicken Sie auf  $\rightarrow$ . Das System leitet den Anruf an den anderen Benutzer weiter und trennt Sie von dem Anruf.

### <span id="page-31-2"></span><span id="page-31-0"></span>**3.3.4 Herstellen einer Konferenzverbindung**

Wenn Sie mit einem anderen Benutzer Rückfrage zu einem Anruf halten, können Sie den Kunden in das Gespräch einbeziehen (d. h. eine Konferenzschaltung herstellen).

#### **So stellen Sie eine Konferenzschaltung her:**

**•** Klicken Sie im Fenster **Kontaktdetails** im Menü **Aktionen** auf **Konferenz**. Sie befinden sich nun in einer Konferenzschaltung mit dem Kunden und dem anderen Benutzer.

Am Ende der Konferenzschaltung ist die normale Vorgehensweise:

- 1. Der andere Benutzer beendet das Gespräch und der Kunde hängt den Hörer auf (in beliebiger Reihenfolge).
- 2. Sie beenden das Gespräch (klicken Sie hierzu im Menü **Aktionen** auf **Trennen**).

#### <span id="page-31-1"></span>**3.4 Trennen von Verbindungen**

<span id="page-31-3"></span>Wenn Sie die Bearbeitung eines Anrufs beendet haben, können Sie die Verbindung trennen. Sind Sie der einzige am Anruf beteiligte Benutzer, endet der Anruf, wenn Sie die Verbindung trennen. Befinden Sie sich in einer Konferenzschaltung mit dem Kunden und einem weiteren Benutzer, endet der Anruf nicht, nachdem Sie Ihre Verbindung getrennt haben.

#### **So trennen Sie eine Verbindung:**

**•** Klicken Sie im Fenster **Kontaktdetails** im Menü **Aktionen** auf **Trennen**. Als Shortcut können Sie auf die Schaltfläche Trennen auf der Symbolleiste klicken.

Wenn die Einstellung **Nachbearbeitungsgrund erforderlich** für Sie aktiviert ist, öffnet das System die Registerkarte Nachbearbeitung und ändert Ihren Routingzustand automatisch in Tätig.

### <span id="page-32-1"></span><span id="page-32-0"></span>**3.5 Nachbearbeiten eines Anrufs**

<span id="page-32-2"></span>Geben Sie auf der Registerkarte Nachbearbeitung im Fenster Kontaktdetails Nachbearbeitungsgründe ein, um anzuzeigen, wie Sie einen Anruf abgeschlossen haben.

Sie können Nachbearbeitungsgründe eingeben:

- **•** Während Sie den Anruf bearbeiten.
- **•** Nachdem Sie die Verbindung getrennt haben, sofern das Fenster Kontaktdetails geöffnet bleibt.
- **•** Nachdem Sie das Fenster Kontaktdetails geschlossen haben, sofern Sie die Verbindung nicht getrennt haben.

Wenn die Einstellung **Nachbearbeitungsgrund erforderlich** für Sie in der Manager-Anwendung aktiviert ist, müssen Sie mindestens einen Nachbearbeitungsgrund auswählen.

*WICHTIG:* Sie brauchen nicht bis zum Ende eines Kontakts zu warten, um Nachbearbeitungsgründe einzugeben. Sie können jederzeit einen oder mehrere Nachbearbeitungsgründe auswählen. Speichern Sie die Nachbearbeitungsgründe jedoch erst nach Beenden eines Kontakts, da Sie Nachbearbeitungsgründe nur ein Mal speichern können. Nach dem Speichern können Sie keine weiteren Nachbearbeitungsgründe mehr eingeben.

#### **So bearbeiten Sie einen Anruf nach:**

- 1. Klicken Sie im Fenster **Kontaktdetails** auf die Registerkarte **Nachbearbeitung**.
- 2. Aktivieren Sie das Kontrollkästchen bei jedem Nachbearbeitungsgrund, der für den Kontakt zutrifft. Es werden nur mit der Warteschlange des Kontakts verbundene Nachbearbeitungsgründe angezeigt.
- 3. Klicken Sie im Menü **Datei** auf **Speichern**.

**Bearbeiten von Anrufen** Nachbearbeiten eines Anrufs

# <span id="page-34-0"></span>**4 Bearbeiten von Callbacks**

<span id="page-34-3"></span>Das lizenzierte Leistungsmerkmal Callback in der Client Desktop-Anwendung unterstützt Sie beim Bearbeiten und Verfolgen von Callbacks. Dieses Kapitel bietet einen Überblick darüber, wie Callbacks in der Client Desktop-Anwendung bearbeitet werden.

Ein Callback ist eine Anforderung, einen Kunden anzurufen, die üblicherweise auf eine frühere Interaktion des Kunden mit dem Contact Center zurückgeht. Wird die Callback-Anforderung angenommen, sei es durch Sie selbst oder durch das System, ruft das System den Kunden an. Anschließend wird der Anruf an Sie weitergeleitet.

Beim Bearbeiten eines Callbacks können Sie dieselben Aktionen (zum Beispiel Anruf auf Halten legen, Rückfrage, Weiterleiten, Konferenz) ausführen wie bei einem Anruf. Darüber hinaus gibt es noch Callback-spezifische Aktionen. So können Sie zum Beispiel einen Callback akzeptieren, löschen oder nach dem Trennen der Verbindung wiederholen.

### <span id="page-34-1"></span>**4.1 Anmelden bei Callback**

<span id="page-34-2"></span>Damit Sie Callbacks bearbeiten können, müssen Sie sich bei Callback und einer Nebenstelle anmelden und dann Ihren Routingzustand in Verfügbar ändern.

#### **So melden Sie sich bei Callback an:**

- 1. Zeigen Sie im Hauptfenster im Menü **Aktionen** auf **Anmelden/Abmelden**, zeigen Sie auf **Callback** und wählen Sie dann eine der folgenden Vorgehensweisen:
	- Um sich an einer vor kurzem verwendeten Nebenstelle anzumelden, klicken Sie auf eine der Nummern in der Liste. Das System zeigt die fünf zuletzt verwendeten Nummern an.
	- Um sich an einer neuen Nebenstelle anzumelden, klicken Sie auf **Neu**, geben Sie anschließend im Dialogfenster **Anmelden** die Nebenstellennummer ein und klicken Sie auf  $\rightarrow$

Wenn dies das erste Kontaktmedium ist, bei dem Sie sich anmelden, erscheint ein roter Pfeil links von der Anmeldeschaltfläche . Dies zeigt, dass Sie mit mindestens einem der Kontaktmedien verbunden sind.

*HINWEIS:* Sind Sie bereits bei Sprache angemeldet, fordert Sie das System nicht zur Angabe einer weiteren Nebenstellennummer auf, wenn Sie sich bei Callback anmelden. Für Sprache und Callback wird dieselbe Nebenstellennummer verwendet.

Akzeptieren oder Löschen einer Callback-Anforderung

2. Wenn das Dialogfeld **Bevorzugtes Gerät** geöffnet wird, wählen Sie in der Liste **Gerät** das Gerät aus, das Sie zum Bearbeiten von Anrufen verwenden möchten, und klicken Sie auf **Auswählen**.

Das Dialogfeld "Bevorzugtes Gerät" wird angezeigt, wenn das System mit einer OpenScape Voice V7 R1 oder höher-Kommunikationsplattform verbunden ist, mindestens ein Telefongerät konfiguriert ist und die Anmeldeoptionen folgendermaßen konfiguriert sind: Sie werden entweder aufgefordert, das bevorzugte Gerät auszuwählen, wenn Sie sich bei Sprache oder Callback anmelden, oder es wird das letzte Gerät verwendet, das bei Ihrer Abmeldung von Sprache oder Callback ausgewählt war, wenn das Gerät nicht länger in der Liste der konfigurierten Geräte enthalten ist.

*HINWEIS:* Sind Sie bereits bei Sprache angemeldet, fordert Sie das System nicht zur Angabe eines weiteren bevorzugten Geräts auf, wenn Sie sich bei Callback anmelden. Für Sprache und Callback wird dasselbe bevorzugte Gerät verwendet.

3. Auf der Symbolleiste ist entweder die Schaltfläche Verfügbar oder die Schaltfläche Nicht verfügbar ausgewählt. Damit Sie Kontakte empfangen können, müssen Sie sich im Routingzustand Verfügbar befinden. Zum Ändern Ihres Routingzustands, siehe [Abschnitt 2.3.4, "Ändern des eigenen](#page-13-1)  [Routingzustands", auf Seite 14](#page-13-1).

### <span id="page-35-0"></span>**4.2 Akzeptieren oder Löschen einer Callback-Anforderung**

<span id="page-35-1"></span>Wenn eine Callback-Anforderung in Ihre Warteschlange eingereiht wird, erscheint das Fenster Kontaktdetails auf dem Bildschirm. Die Titelleiste des Fensters zeigt an, dass es sich um einen aktiven Kontakt handelt und wann Sie den Kontakt empfangen haben.

#### **So akzeptieren Sie eine Callback-Anforderung:**

**•** Klicken Sie im Fenster **Kontaktdetails** im Menü **Aktionen** auf **Callback akzeptieren**. Die Callback-Nummer wird automatisch gewählt.

#### **So löschen Sie eine Callback-Anforderung:**

- 1. Klicken Sie im Fenster **Kontaktdetails** im Menü **Aktionen** auf **Callback löschen**. Das Dialogfeld Callback löschen wird angezeigt.
- 2. Wählen Sie im Dialogfeld **Callback löschen** einen Grund in der Liste **Löschungsgrund** aus. um das Löschen des Callbacks zu begründen.
- 3. Klicken Sie auf **OK**.
- 4. Klicken Sie im Menü **Datei** auf **Speichern und Schließen**.

### <span id="page-36-0"></span>**4.3 Annehmen eines Callbacks**

Sie antworten auf einen Callback auf die gleiche Art und Weise wie auf einen Anruf. Einzelheiten hierzu finden Sie unter den folgenden Themen:

- <span id="page-36-3"></span>**•** [Abschnitt 3.3.1, "Anruf auf Halten setzen und abrufen", auf Seite 28](#page-27-3)
- **•** [Abschnitt 3.3.2, "Rückfrage zu einem Anruf mit einem anderen Benutzer](#page-28-1)  [halten", auf Seite 29](#page-28-1)
- **•** [Abschnitt 3.3.3, "Weiterleiten eines Anrufs", auf Seite 30](#page-29-1)
- <span id="page-36-2"></span>**•** [Abschnitt 3.3.4, "Herstellen einer Konferenzverbindung", auf Seite 32](#page-31-2)

### <span id="page-36-1"></span>**4.4 Arbeiten mit Callback-Planeinträgen**

Wenn Sie einen Callback bearbeiten oder eine neue Callback-Anforderung erzeugen, können Sie neue Planeinträge hinzufügen bzw. Änderungen an den Callback-Planeinträgen vornehmen. Möglicherweise wünscht der Kunde, an den Sie einen Callback richten, dass Sie ihn zu einem anderen Zeitpunkt anrufen.

Nutzen Sie die Registerkarte Zeitplan im Fenster Kontaktdetails zum Arbeiten mit Callback-Planeinträgen.

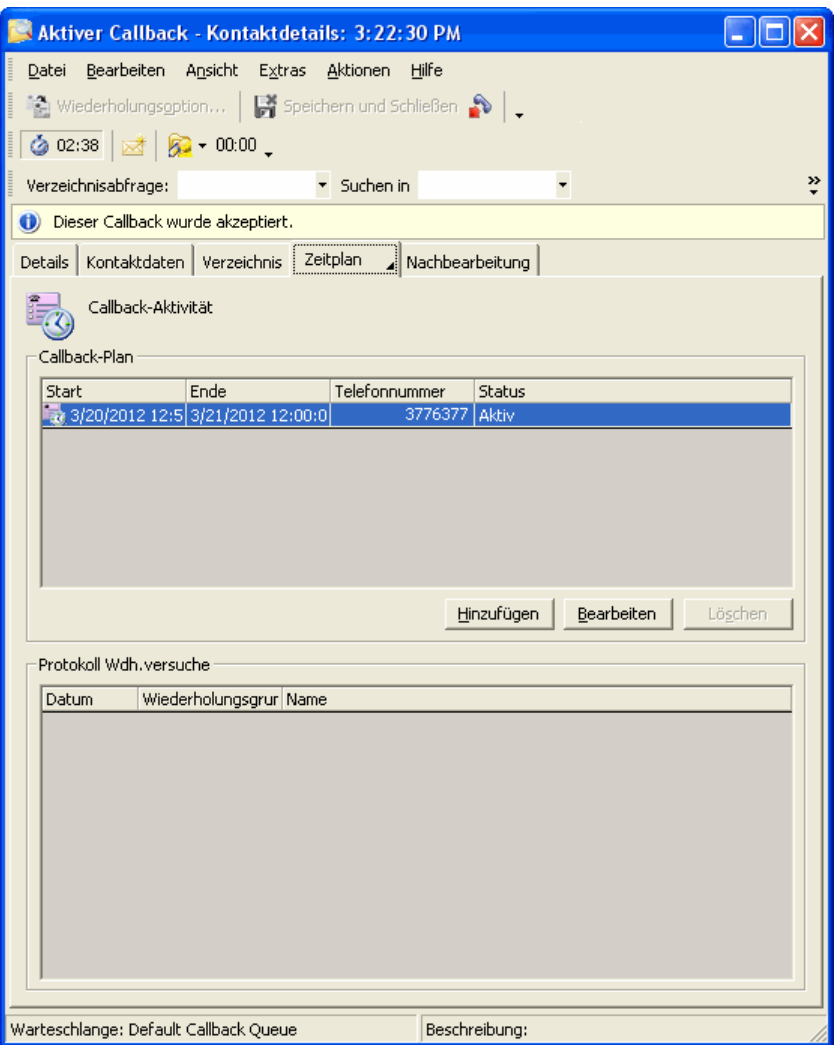

Die Registerkarte besteht aus zwei Hauptbereichen:

- **Callback-Plan** Der Callback-Plan enthält Einträge, die anzeigen, wann der Kunde angerufen werden soll. Die Einträge im Callback-Plan sind zukünftige geplante Callbacks. Jeder Eintrag beinhaltet ein Datum und eine Uhrzeit sowie die Telefonnummer des Kunden.
- **Protokoll Wdh.versuche** Das Protokoll Wiederholungsversuche enthält Einträge, die anzeigen, wann der Kunde angerufen wurde. Diese Einträge sind abgeschlossene Callback-Versuche. Jeder Eintrag enthält den Namen des Benutzers, der den Versuch unternommen hat, sowie das Ergebnis.

### <span id="page-38-0"></span>**4.5 Trennen der Verbindung zu Callback**

<span id="page-38-1"></span>Wenn Sie die Bearbeitung eines Callbacks beendet haben, können Sie die Verbindung trennen. Sind Sie der einzige am Callback beteiligte Benutzer, wird der Callback beendet, wenn Sie die Verbindung trennen. Befinden Sie sich in einer Konferenz mit dem Callback und einem weiteren Benutzer, wird der Callback fortgesetzt, nachdem Sie Ihre Verbindung getrennt haben.

Nachdem Sie die Verbindung zum Callback getrennt haben, wird das Dialogfeld Wiederholungsoptionen angezeigt, und Sie können innerhalb eines begrenzten Zeitraums eine Wiederholungsoption auswählen. In der Manager-Anwendung kann eine maximale Anzahl der Wiederholungen für Callbacks festgelegt werden. Welche Art von Wiederholungsoption Sie wählen, hängt davon ab, ob die maximale Anzahl Wiederholungen bei dem Callback erreicht ist.

#### **So trennen Sie die Verbindung zu einem Callback:**

- 1. Klicken Sie im Fenster **Kontaktdetails** im Menü **Aktionen** auf **Trennen**. Das Dialogfeld **Wiederholungsoptionen** wird angezeigt.
- 2. Wenn die maximale Anzahl von Wiederholungen erreicht ist, führen Sie eine der folgenden Aktionen aus:
	- **•** Um die Wiederholung als erfolgreich zu markieren, klicken Sie auf **Als erfolgreich markieren**. Wenn die Einstellung **Nachbearbeitungsgrund erforderlich** für Sie in der Manager-Anwendung aktiviert ist, wird die Registerkarte Nachbearbeitung geöffnet, und Sie können einen Nachbearbeitungsgrund für den Callback auswählen.
	- **•** Um anzuzeigen, dass die maximale Anzahl der Wiederholungsversuche erreicht wurde, klicken Sie auf **Als max. Wiederholungsanzahl erreicht markieren**. Wurde diese Option ausgewählt, ist es nicht erforderlich, einen Nachbearbeitungsgrund einzugeben.
- 3. Wenn die maximale Anzahl von Wiederholungen nicht erreicht wurde, führen Sie eine der folgenden Aktionen aus:
	- **•** Um die Wiederholung als erfolgreich zu markieren, klicken Sie auf **Nein, der Callback war erfolgreich**. Wenn die Einstellung **Nachbearbeitungsgrund erforderlich** für Sie in der Manager-Anwendung aktiviert ist, wird die Registerkarte Nachbearbeitung geöffnet, und Sie können einen Nachbearbeitungsgrund für den Callback auswählen.
- <span id="page-39-3"></span>**•** Um den Callback später zu wiederholen, klicken Sie auf **Später wiederholen**, und führen Sie anschließend die folgenden Schritte durch:
	- Wählen Sie im Feld **Grund** einen Grund aus der Liste aus.
	- Geben Sie im Feld **Wiederholen in** ein, wie viel Zeit verstreichen soll, bevor der Callback wiederholt werden soll (zum Beispiel 00:05 (5 Minuten) oder 02:30 (2 Stunden und 30 Minuten), bzw. verwenden Sie die Pfeiltasten, um den Zeitraum auszuwählen).

Wenn Sie **Später wiederholen** auswählen, speichert das System keine von Ihnen eingegebenen Nachbearbeitungsgründe.

- **•** Um den Callback sofort zu wiederholen, klicken Sie auf **Jetzt wiederholen**. Wenn Sie die Telefonnummer eingeben oder ändern möchten, geben Sie im Feld **Wiederholungsnr.** eine neue Nummer ein.
- <span id="page-39-2"></span>4. Klicken Sie auf **OK**.

#### <span id="page-39-1"></span><span id="page-39-0"></span>**4.6 Nachbearbeiten eines Callback**

Geben Sie auf der Registerkarte Nachbearbeitung im Fenster Kontaktdetails Nachbearbeitungsgründe ein, um anzuzeigen, wie Sie einen Callback abgeschlossen haben.

Wenn die Einstellung **Nachbearbeitungsgrund erforderlich** für Sie in der Manager-Anwendung aktiviert ist, müssen Sie mindestens einen Nachbearbeitungsgrund auswählen.

*WICHTIG:* Sie brauchen nicht bis zum Ende eines Kontakts zu warten, um Nachbearbeitungsgründe einzugeben. Sie können jederzeit einen oder mehrere Nachbearbeitungsgründe auswählen. Speichern Sie die Nachbearbeitungsgründe jedoch erst nach Beenden eines Kontakts, da Sie Nachbearbeitungsgründe nur ein Mal speichern können. Nach dem Speichern können Sie keine weiteren Nachbearbeitungsgründe mehr eingeben.

#### **So bearbeiten Sie einen Callback nach:**

- 1. Klicken Sie im Fenster **Kontaktdetails** auf die Registerkarte **Nachbearbeitung**.
- 2. Aktivieren Sie das Kontrollkästchen bei jedem Nachbearbeitungsgrund, der für den Kontakt zutrifft. Es werden nur mit der Warteschlange des Kontakts verbundene Nachbearbeitungsgründe angezeigt.
- 3. Klicken Sie im Menü **Datei** auf **Speichern**.

# <span id="page-40-0"></span>**5 Bearbeiten von E-Mail-Nachrichten**

<span id="page-40-3"></span>Das lizenzierte Leistungsmerkmal E-Mail in Client Desktop unterstützt Sie beim Bearbeiten und Verfolgen von E-Mail-Nachrichten. Dieses Kapitel bietet einen Überblick darüber, wie E-Mail-Nachrichten in der Client Desktop-Anwendung bearbeitet werden.

*HINWEIS:* Wenn Sie E-Mail-Nachrichten in der Client Desktop-Anwendung bearbeiten, können die Adressfelder **Von**, **An** und **Cc** maximal 80 Einträge enthalten.

### <span id="page-40-1"></span>**5.1 Anmelden bei E-Mail**

<span id="page-40-2"></span>Damit Sie E-Mail-Nachrichten bearbeiten können, müssen Sie sich bei E-Mail anmelden und dann Ihren Routingzustand in Verfügbar ändern.

#### **So melden Sie sich bei E**-**Mail an:**

1. Zeigen Sie im Hauptfenster im Menü **Aktionen** auf **An-/Abmelden**, und klicken Sie dann auf **E**-**Mail**.

Wenn dies das erste Kontaktmedium ist, bei dem Sie sich anmelden, erscheint ein roter Pfeil links von der Anmeldeschaltfläche . Dies zeigt, dass Sie mit mindestens einem der Kontaktmedien verbunden sind.

2. Auf der Symbolleiste ist entweder die Schaltfläche Verfügbar oder die Schaltfläche Nicht verfügbar ausgewählt. Damit Sie Kontakte empfangen können, müssen Sie sich im Routingzustand Verfügbar befinden. Zum Ändern Ihres Routingzustands, siehe [Abschnitt 2.3.4, "Ändern des eigenen](#page-13-1)  [Routingzustands", auf Seite 14](#page-13-1).

### <span id="page-41-0"></span>**5.2 Empfangen einer E-Mail-Nachricht**

<span id="page-41-1"></span>Wenn Ihnen eine E-Mail-Nachricht zugewiesen wird, erscheint das Fenster Kontaktdetails auf dem Bildschirm. Die Titelleiste des Fensters zeigt an, dass es sich um einen aktiven Kontakt handelt und wann Sie den Kontakt empfangen haben.

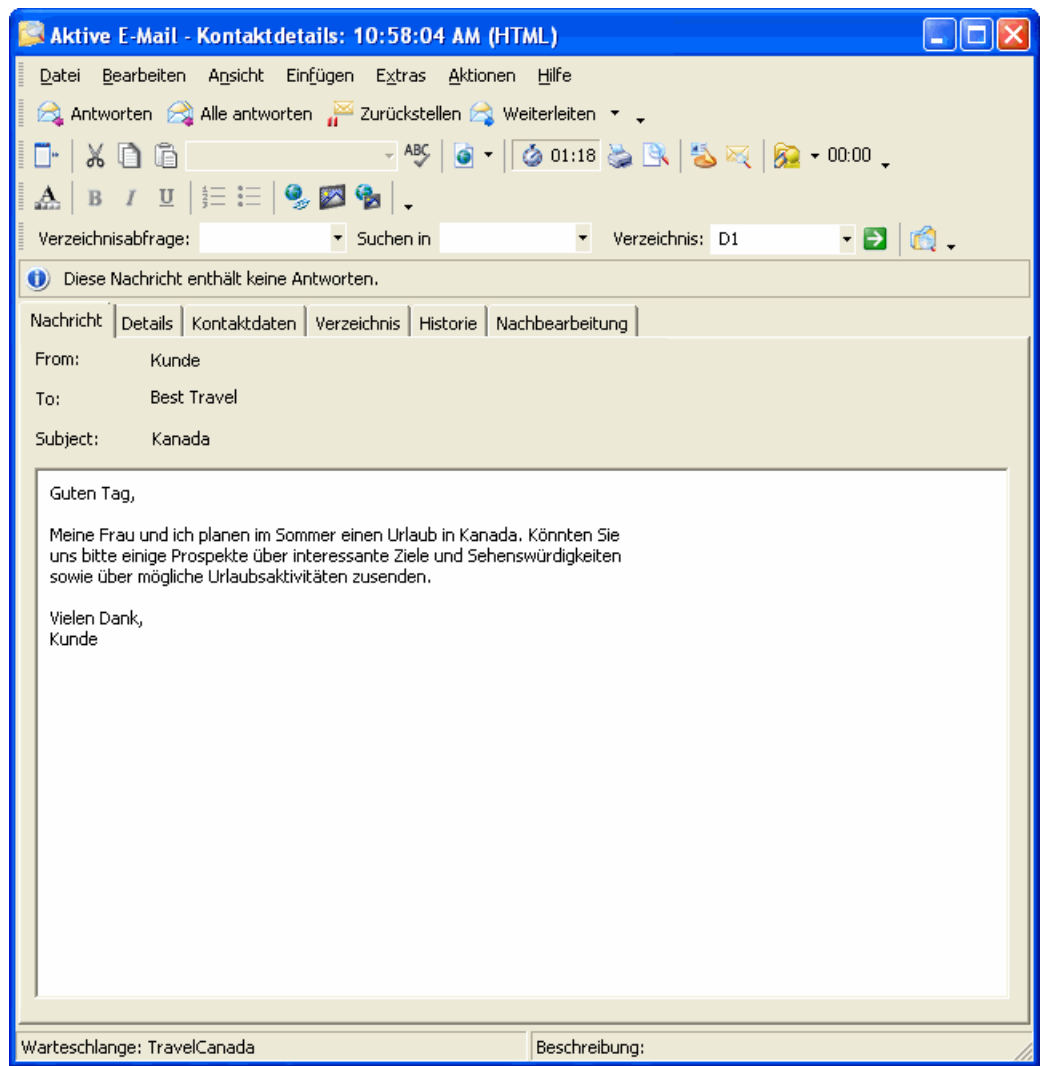

Das Fenster Kontaktdetails wird ganz ähnlich wie ein normales E-Mail-Programm verwendet. Beispielsweise können Sie eine Nachricht beantworten oder weiterleiten.

### <span id="page-42-0"></span>**5.3 Antworten auf eine E-Mail-Nachricht**

Dieser Abschnitt beschreibt einige Möglichkeiten der Bearbeitung von E-Mail-Nachrichten.

### <span id="page-42-2"></span><span id="page-42-1"></span>**5.3.1 Antworten auf eine E-Mail-Nachricht**

Beim Beantworten einer E-Mail-Nachricht können Sie folgendermaßen vorgehen:

- **•** Schreiben Sie eine Antwort.
- **•** Verwenden Sie einen Autovorschlag, falls vorhanden.
- **•** Verwenden Sie ein fertiges Template.

#### **So beantworten Sie eine E-Mail-Nachricht:**

- 1. Klicken Sie im Fenster **Kontaktdetails** im Menü **Aktionen** auf **Antworten**. (Wenn die Nachricht einen Autovorschlag enthält, ist sie bereits im Modus Antworten.)
- 2. Um das Format Ihrer Antwort zu ändern, wählen Sie das gewünschte Format im Menü **Format** aus: **Nur Text** oder **HTML**.
- 3. Um die Felder **Cc**, **Bcc**, **Betreff** oder **Anlage** anzuzeigen, klicken Sie im Menü **Ansicht** auf das entsprechende Element.
- 4. Um zu definieren, wem Sie antworten, führen Sie eine der folgenden Aktionen aus:
	- **•** Geben Sie in das Feld **An**, **Cc** oder **Bcc** eine E-Mail-Adresse ein.
	- **•** Um eine E-Mail-Adresse aus einem Verzeichnis auszuwählen, klicken Sie auf **An**, **Cc** oder **Bcc**, und verwenden Sie das Dialogfeld **Empfänger auswählen**.

*HINWEIS:* Um mehrere E-Mail-Adressen in die Felder **An**, **Cc** und **Bcc** einzugeben, müssen Sie die einzelnen E-Mail-Adressen durch einen Strichpunkt (;) voneinander trennen.

- 5. So verfassen Sie eine Antwort an den Kunden:
	- **•** Geben Sie Ihre Antwort über der Originalnachricht ein.
	- **•** Verwenden Sie einen Autovorschlag, falls vorhanden.
	- **•** Fügen Sie ein vorbereitetes Template ein und bearbeiten Sie es, soweit erforderlich.
- 6. Klicken Sie im Menü **Aktionen** auf **Senden**.
- 7. Wenn Sie sich im Trainingsmodus befinden, wird das Dialogfeld **Warteschlange auswählen** angezeigt. Wenn Sie sich im Trainingsmodus befinden (in der Manager-Anwendung definiert), müssen Sie Ihre Antwort an ein Ziel senden, wo dies genehmigt werden kann. Klicken Sie im Dialogfeld **Warteschlange auswählen** auf die Warteschlange, an die die Nachricht gesendet werden soll, und anschließend auf **OK**.

### <span id="page-43-4"></span><span id="page-43-2"></span><span id="page-43-0"></span>**5.3.2 Weiterleiten einer E-Mail-Nachricht an einen anderen Benutzer**

Sie können eine E-Mail-Nachricht an einen anderen Benutzer im Contact Center weiterleiten. Eine E-Mail-Nachricht kann nur an einen einzigen Benutzer weitergeleitet werden, und bei einer intern weitergeleiteten Nachricht gibt es keine Cc- oder Bcc-Adressen.

Alle Anlagen, die in der ursprünglichen E-Mail-Nachricht enthalten waren, werden automatisch zu der weitergeleiteten Nachricht hinzugefügt.

#### **So leiten Sie eine E-Mail-Nachricht an einen anderen Benutzer weiter:**

- 1. Klicken Sie im Fenster **Kontaktdetails** im Menü **Aktionen** auf **Weiterleiten**.
- 2. Um den Benutzer zu definieren, an den Sie die E-Mail-Nachricht weiterleiten möchten, führen Sie eine der folgenden Aktionen aus:
	- **•** Geben Sie in das Feld **An** den Namen oder die E-Mail-Adresse des Benutzers ein.
	- **•** Um einen Namen aus der Liste der zuletzt verwendeten Empfänger auszuwählen, klicken Sie auf die Abwärts-Pfeiltaste auf der rechten Seite des Felds **An** und dann auf einen Namen in der Liste.
	- **•** Um einen Namen aus dem Dialogfeld **Agenten wählen** auszuwählen, klicken Sie auf **An**. Die Registerkarte **Agenten** und die Registerkarte **Teamliste** zeigen alle Benutzer im Contact Center bzw. in Ihrem Team an, die bei E-Mail angemeldet sind. Klicken Sie auf einen Benutzernamen und anschließend auf **OK**.
- 3. Klicken Sie im Menü **Aktionen** auf **Senden**.

### <span id="page-43-3"></span><span id="page-43-1"></span>**5.3.3 Extern Rückfrage zu einer E-Mail-Nachricht halten**

Sie können mit einer Person außerhalb des Contact Centers Rückfrage halten. Alle Anlagen, die in der ursprünglichen E-Mail-Nachricht enthalten waren, werden automatisch zu der Rückfrage-Nachricht hinzugefügt.

Wenn Sie extern Rückfrage zu einer E-Mail Nachricht halten, erhält die E-Mail-Nachricht den Zustand Zurückgestellt, und die Nachricht wird zum Laufenden Aktivitätsprotokoll hinzugefügt. Wenn Sie bereit sind, können Sie die Bearbeitung der E-Mail-Nachricht wiederaufnehmen.

*HINWEIS:* Die Antwort auf eine E-Mail-Nachricht mit externer Rückfrage wird immer für den Benutzer reserviert, der die Rückfrage angefordert hat. Ein für einen Benutzer reservierter Kontakt wird ungeachtet der Priorität der Kontakte in der Warteschlange vor allen anderen Kontakten an diesen Benutzer weitergeleitet.

#### **So halten Sie extern Rückfrage zu einer E-Mail-Nachricht:**

- 1. Klicken Sie im Fenster **Kontaktdetails** im Menü **Aktionen** auf **Rückfrage extern**.
- 2. Um die Felder **Cc**, **Bcc**, **Betreff** oder **Anlage** anzuzeigen, klicken Sie im Menü **Ansicht** auf das entsprechende Element.
- 3. Um zu definieren, mit wem Sie Rückfrage halten, führen Sie eine der folgenden Aktionen aus:
	- **•** Geben Sie in das Feld **An**, **Cc** oder **Bcc** eine E-Mail-Adresse ein.
	- **•** Um eine E-Mail-Adresse aus einem Verzeichnis auszuwählen, klicken Sie auf **An**, **Cc** oder **Bcc**, und verwenden Sie das Dialogfeld **Empfänger auswählen**.

<span id="page-44-1"></span>*HINWEIS:* Um mehrere E-Mail-Adressen in die Felder **An**, **Cc** und **Bcc** einzugeben, müssen Sie die einzelnen E-Mail-Adressen durch einen Strichpunkt (;) voneinander trennen.

4. Klicken Sie im Menü **Aktionen** auf **Senden**.

### <span id="page-44-0"></span>**5.3.4 Zurückstellen einer E-Mail-Nachricht**

Sie können eine E-Mail-Nachricht zurückstellen, wenn Sie sie lieber zu einem späteren Zeitpunkt bearbeiten möchten. Wenn Sie eine E-Mail-Nachricht zurückstellen, erhält sie den Zustand Zurückgestellt, und die Nachricht wird zum Laufenden Aktivitätsprotokoll hinzugefügt. Wenn Sie bereit sind, können Sie die Bearbeitung der E-Mail-Nachricht wiederaufnehmen.

Nehmen Sie die Bearbeitung einer E-Mail-Nachricht nicht innerhalb einer bestimmten Zeitspanne wieder auf, wird die Nachricht wieder in Ihre Warteschlange eingereiht. Diese Zeit wird durch die folgende Option in der Manager-Anwendung definiert: Maximale Rückstellungszeit. Wenn die Maximale

Rückstellzeit zum Beispiel 8 Stunden beträgt, können Sie eine E-Mail-Nachricht einmal für 8 Stunden zurückstellen, oder Sie können sie für 4 Stunden, dann für 3 Stunden und dann noch einmal für 1 Stunde zurückstellen.

#### **So stellen Sie eine E-Mail-Nachricht zurück:**

**•** Klicken Sie im Fenster **Kontaktdetails** im Menü **Aktionen** auf **Zurückstellen**.

### <span id="page-46-4"></span><span id="page-46-0"></span>**5.3.5 Wiederaufnehmen einer E-Mail-Nachricht im Zustand Zurückgestellt bzw. Rückfrage**

Alle unerledigten E-Mail-Nachrichten werden in Ihrem laufenden Aktivitätsprotokoll gespeichert. Unerledigte Nachrichten sind Nachrichten, die Sie zurückgestellt oder derentwegen Sie Rücksprache mit einer externen Person gehalten haben. Sie können jederzeit die Bearbeitung einer E-Mail-Nachricht direkt aus dem Laufenden Aktivitätsprotokoll wiederaufnehmen.

Damit Sie die Bearbeitung einer E-Mail-Nachricht wieder aufnehmen können, müssen Sie bei E-Mail angemeldet sein. Außerdem kann auf Ihrem Bildschirm keine andere aktive E-Mail-Nachricht geöffnet sein.

**So nehmen Sie die Bearbeitung einer E-Mail-Nachricht wieder auf:**

- 1. Klicken Sie im **Laufenden Aktivitätsprotokoll** auf die Nachricht, deren Bearbeitung Sie wiederaufnehmen möchten.
- <span id="page-46-3"></span>2. Klicken Sie im Menü **Aktionen** auf **Wiederaufnehmen**.

### <span id="page-46-2"></span><span id="page-46-1"></span>**5.4 Nachbearbeiten einer E-Mail-Nachricht**

Geben Sie auf der Registerkarte Nachbearbeitung im Fenster Kontaktdetails Nachbearbeitungsgründe ein, um anzuzeigen, wie Sie eine E-Mail-Nachricht abgeschlossen haben.

Wenn die Einstellung **Nachbearbeitungsgrund erforderlich** für Sie in der Manager-Anwendung aktiviert ist, müssen Sie mindestens einen Nachbearbeitungsgrund auswählen.

*WICHTIG:* Sie brauchen nicht bis zum Ende eines Kontakts zu warten, um Nachbearbeitungsgründe einzugeben. Sie können jederzeit einen oder mehrere Nachbearbeitungsgründe auswählen. Speichern Sie die Nachbearbeitungsgründe jedoch erst nach Beenden eines Kontakts, da Sie Nachbearbeitungsgründe nur ein Mal speichern können. Nach dem Speichern können Sie keine weiteren Nachbearbeitungsgründe mehr eingeben.

Wenn Sie eine E-Mail-Nachricht zurückstellen oder Rückfrage dazu halten, speichert das System keine eingegebenen Nachbearbeitungsgründe.

#### **So bearbeiten Sie eine E-Mail-Nachricht nach:**

- 1. Klicken Sie im Fenster **Kontaktdetails** auf die Registerkarte **Nachbearbeitung**.
- 2. Aktivieren Sie das Kontrollkästchen bei jedem Nachbearbeitungsgrund, der für den Kontakt zutrifft. Es werden nur mit der Warteschlange des Kontakts verbundene Nachbearbeitungsgründe angezeigt.
- 3. Klicken Sie im Menü **Datei** auf **Speichern**.

# <span id="page-48-0"></span>**6 Bearbeiten von Web Collaboration-Sitzungen**

<span id="page-48-3"></span>Das lizenzierte Leistungsmerkmal Web Collaboration in der Client Desktop-Anwendung unterstützt Sie beim Bearbeiten und Verfolgen von Web Collaboration-Sitzungen. Dieses Kapitel bietet einen Überblick darüber, wie Web Collaboration-Kontakte in der Client Desktop-Anwendung bearbeitet werden.

Eine Web Collaboration-Sitzung ist ein online und in Echtzeit stattfindender Austausch zwischen einem Kunden und mindestens einem Contact Center-Benutzer. Eine Web Collaboration-Sitzung wird von einem Kunden eingeleitet, der üblicherweise eine Frage oder eine Anforderung in einem Online-Formular eingibt. Das Formular und die einzugebende Art von Informationen wird von jedem Unternehmen bzw. Contact Center selbst festgelegt.

### <span id="page-48-1"></span>**6.1 Anmelden bei Web Collaboration**

<span id="page-48-2"></span>Damit Sie Web Collaboration-Sitzungen bearbeiten können, müssen Sie sich bei Web Collaboration anmelden und dann Ihren Routingzustand in Verfügbar ändern.

**So melden Sie sich bei Web Collaboration an:**

1. Zeigen Sie im Hauptfenster im Menü **Aktionen** auf **An-/Abmelden**, und klicken Sie dann auf **Web Collaboration**.

Wenn dies das erste Kontaktmedium ist, bei dem Sie sich anmelden, erscheint ein roter Pfeil links von der Anmeldeschaltfläche . Dies zeigt, dass Sie mit mindestens einem der Kontaktmedien verbunden sind.

2. Auf der Symbolleiste ist entweder die Schaltfläche Verfügbar oder die Schaltfläche Nicht verfügbar ausgewählt. Damit Sie Kontakte empfangen können, müssen Sie sich im Routingzustand Verfügbar befinden. Zum Ändern Ihres Routingzustands, siehe [Abschnitt 2.3.4, "Ändern des eigenen](#page-13-1)  [Routingzustands", auf Seite 14](#page-13-1).

Empfangen eines Web Collaboration-Kontakts

### <span id="page-49-0"></span>**6.2 Empfangen eines Web Collaboration-Kontakts**

<span id="page-49-1"></span>Wenn Ihnen eine Web Collaboration-Sitzung zugewiesen wird, erscheint das Fenster Kontaktdetails auf dem Bildschirm; es enthält die ursprüngliche Frage des Kunden sowie eventuell vom System gesendete Antworten. Die Titelleiste des Fensters zeigt an, dass es sich um einen aktiven Kontakt handelt und wann Sie den Kontakt empfangen haben.

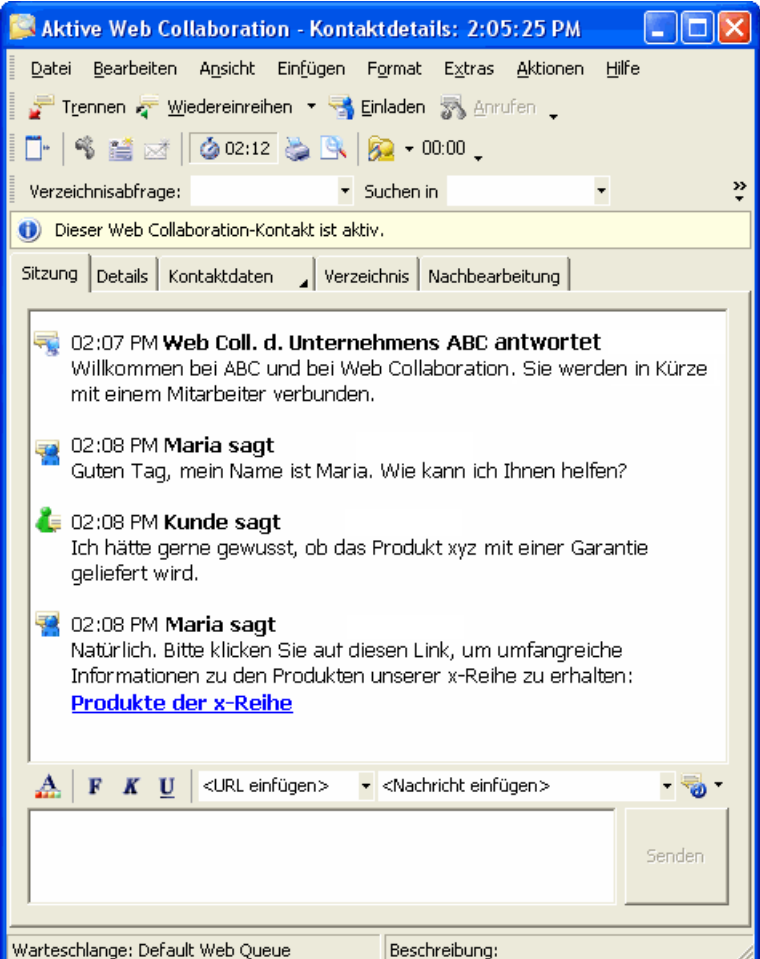

Die Registerkarte Sitzung besteht aus zwei Hauptbereichen:

- **Sitzungsabschrift** Die Abschrift enthält alle mit dem Web Collaboration-Kontakt während der Sitzung ausgetauschten Nachrichten. Die Abschrift ist schreibgeschützt; Sie können jedoch Teile daraus kopieren und an anderer Stelle einfügen bzw. sie speichern oder drucken.
- **Arbeitsbereich** Verwenden Sie diesen Bereich, um auf einen Web Collaboration-Kontakt zu antworten. Beispielsweise können Sie eine Standardnachricht einfügen und dann bearbeiten, eine selbst verfasste Nachricht eingeben oder URLs einfügen.

### <span id="page-50-0"></span>**6.3 Antworten auf einen Web Collaboration-Kontakt**

Dieser Abschnitt beschreibt einige Möglichkeiten der Bearbeitung eines Web Collaboration-Kontakts.

### <span id="page-50-4"></span><span id="page-50-1"></span>**6.3.1 Eingeben einer Nachricht in eine Web Collaboration-Sitzung**

Wenn das Fenster Kontaktdetails auf Ihrem Bildschirm erscheint, befinden Sie sich im Antwortmodus und können Ihre Antwort auf den Kontakt verfassen.

Für das Antworten auf einen Web Collaboration-Kontakt sind viele Optionen verfügbar, trotzdem können Sie eine eigene Nachricht verfassen, wenn Sie es vorziehen.

#### **So geben Sie eine an einen Kontakt zu sendende Nachricht ein:**

- 1. Geben Sie im Fenster **Kontaktdetails** auf der Registerkarte **Sitzung** den Text Ihrer Nachricht unten in den Arbeitsbereich ein.
	- **•** Drücken Sie zum Einfügen eines Zeilenumbruchs in die Nachricht **Strg+EINGABETASTE**.
	- **•** Sie können maximal ca. 1900 Zeichen eingeben. Das Feld ist eigentlich auf 2000 Zeichen beschränkt, dies schließt jedoch den für die Formatierung erforderlichen HTML-Code ein.
- 2. Klicken Sie auf **Senden**. Das Senden der Nachricht ist die Standardaktion auf der Registerkarte Sitzung. Sobald die Nachricht fertig zum Senden ist, brauchen Sie nur die **EINGABETASTE** zu drücken.

### <span id="page-50-3"></span><span id="page-50-2"></span>**6.3.2 Einfügen einer Standardnachricht in eine Web Collaboration-Antwort**

Die Verwendung einer Standardnachricht spart Ihnen beim Beantworten eines Web Collaboration-Kontakts Zeit. Sie können eine allgemeine oder eine für die aktuelle Warteschlange spezifische Nachricht einfügen und sie dann Ihren Erfordernissen entsprechend bearbeiten.

#### **So fügen Sie eine Standardnachricht in eine Web Collaboration-Sitzung ein:**

- 1. Klicken Sie im Fenster **Kontaktdetails** im Menü **Einfügen** auf **Nachricht einfügen**.
- 2. Wählen Sie im Dialogfeld **Nachricht einfügen** unter **Template** eine Nachricht aus. Sie können eine Vorschau der Nachricht unter **Nachrichtenvorschau** ansehen.

Antworten auf einen Web Collaboration-Kontakt

- 3. Klicken Sie auf **Einfügen**. Die Nachricht wird an der Cursorposition in den Arbeitsbereich eingefügt.
- 4. Klicken Sie auf **Schließen**.

*HINWEIS:* Als Shortcut können Sie in der Symbolleiste über dem Arbeitsbereich auf **Nachricht einfügen** klicken und dann die Nachricht aus der Liste auswählen.

### <span id="page-51-2"></span><span id="page-51-0"></span>**6.3.3 Einfügen eines Emoticons in eine Web Collaboration-Nachricht**

Häufig werden Emoticons - wie zum Beispiel ein lächelndes Gesicht - in elektronischen Nachrichten verwendet, um einen informellen Eindruck zu vermitteln und sich dem Empfänger als freundliche und hilfsbereite Person zu präsentieren.

#### **So fügen Sie ein Emoticon in eine Web Collaboration-Nachricht ein:**

- 1. Klicken Sie im Fenster **Kontaktdetails** auf der Registerkarte **Sitzung** auf die Schaltfläche **Emoticon.**
- 2. Wählen Sie in der Liste ein Emoticon aus. Das Emoticon wird an der Cursorposition eingefügt.

*HINWEIS:* Sie können das Verfahren des Einfügens eines Emoticons abkürzen, indem Sie das Tastenkürzel eingeben, das in der Liste mit Emoticons gezeigt wird.

### <span id="page-51-3"></span><span id="page-51-1"></span>**6.3.4 Einfügen einer URL in eine Web Collaboration-Nachricht**

Sie können eine URL in eine Web Collaboration-Nachricht einfügen. Erhält der Kontakt die Nachricht, erscheint die URL als anklickbarer Link, über den der Kontakt zu der angegebenen Webseite gelangt.

#### **So fügen Sie eine URL in eine Nachricht ein:**

- 1. Klicken Sie im Fenster **Kontaktdetails** im Menü **Einfügen** auf **URL**.
- 2. Wählen Sie im Dialogfeld **URL einfügen** die gewünschte URL aus.

3. Klicken Sie auf die Schaltfläche **Einfügen**. Die URL wird an der Cursorposition in den Arbeitsbereich eingefügt.

*HINWEIS:* Als Shortcut können Sie in der Symbolleiste über dem Arbeitsbereich auf **URL einfügen** klicken und dann die URL aus der Liste auswählen.

### <span id="page-52-2"></span><span id="page-52-0"></span>**6.3.5 Einladen eines anderen Benutzers zur Teilnahme an einer Web Collaboration-Sitzung**

Sie können einen anderen Benutzer zur Teilnahme an einer bestehenden Web Collaboration-Sitzung einladen. Erhält ein Benutzer eine Einladung zur Teilnahme an einer Sitzung, erscheint auf seinem Bildschirm die vollständige Abschrift der Sitzung bis zum Zeitpunkt der Einladung. Der Benutzer kann die Abschrift lesen und dann die Einladung akzeptieren oder ablehnen.

#### **So laden Sie einen anderen Benutzer zur Teilnahme an einer Web Collaboration-Sitzung ein:**

- 1. Klicken Sie im Fenster **Kontaktdetails** im Menü **Aktionen** auf **Benutzer einladen**.
- 2. Wählen Sie den einzuladenden Benutzer im Dialogfeld **Benutzer einladen** aus. Die Registerkarte **Agenten** und die Registerkarte **Teamliste** zeigen alle Benutzer im Contact Center bzw. in Ihrem Team an, die bei Web Collaboration angemeldet sind und derzeit keine Web Collaboration-Sitzung bearbeiten.
- 3. Klicken Sie auf **OK**.

### <span id="page-52-1"></span>**6.3.6 Den Kontakt nach einer Telefonnummer fragen**

Verwenden Sie das Leistungsmerkmal Anrufen, um den Kunden um eine Telefonnummer zu bitten. Manche Kunden ziehen ein Telefongespräch zusätzlich zu bzw. anstelle von einer Web Collaboration-Sitzung vor. Die Funktion Anrufen sendet ein spezielles Formular auf den Bildschirm des Kunden. Es enthält ein Eingabefeld für eine Telefonnummer sowie eine Schaltfläche zum Ablehnen der Anforderung. Um das Leistungsmerkmal Anrufen nutzen zu können, müssen Sie an einer Nebenstelle (d.h. bei Sprache oder Callback) angemeldet sein.

Wenn der Kunde eine Telefonnummer sendet, während Sie nicht verfügbar sind, um den Kunden anzurufen (zum Beispiel, weil Sie gerade einen direkten Anruf bearbeiten oder nicht mehr bei einer Nebenstelle angemeldet sind), erhalten Sie die Meldung, dass der Kunde eine Telefonnummer gesendet hat und Ihren Anruf erwartet.

Verbindung mit einer Web Collaboration-Sitzung trennen

#### **So fragen Sie den Kunden nach einer Telefonnummer:**

- 1. Klicken Sie im Fenster **Kontaktdetails** im Menü **Aktionen** auf **Anrufen**. Der Kontakt erhält eine Nachricht mit der Bitte um Angabe einer Telefonnummer.
- 2. Wird die Telefonnummer gesendet, erscheint das Dialogfeld Neuer Anruf auf Ihrem Bildschirm. Verwenden Sie das Dialogfeld **Neuer Anruf**, um Ihren Anruf durchzuführen.

### <span id="page-53-0"></span>**6.4 Verbindung mit einer Web Collaboration-Sitzung trennen**

<span id="page-53-4"></span>Wenn Sie die Bearbeitung eines Web Collaboration-Kontakts beendet haben, können Sie die Verbindung zur Sitzung trennen.

- **•** Sind Sie der einzige an der Web Collaboration-Sitzung beteiligte Benutzer, endet die Sitzung, wenn Sie die Verbindung trennen.
- **•** Befinden Sie sich in einer Konferenzsitzung mit dem Web Collaboration-Kontakt und einem weiteren Benutzer, wird die Sitzung fortgesetzt, nachdem Sie Ihre Verbindung getrennt haben.

#### **So trennen Sie die Verbindung mit einer Web Collaboration-Sitzung:**

<span id="page-53-3"></span>**•** Klicken Sie im Fenster **Kontaktdetails** im Menü **Aktionen** auf **Trennen**.

### <span id="page-53-2"></span><span id="page-53-1"></span>**6.5 Nachbearbeiten einer Web Collaboration-Sitzung**

Geben Sie auf der Registerkarte Nachbearbeitung im Fenster Kontaktdetails Nachbearbeitungsgründe ein, um anzuzeigen, wie Sie eine Web Collaboration-Sitzung abgeschlossen haben.

Wenn die Einstellung **Nachbearbeitungsgrund erforderlich** für Sie in der Manager-Anwendung aktiviert ist, müssen Sie mindestens einen Nachbearbeitungsgrund auswählen.

*WICHTIG:* Sie brauchen nicht bis zum Ende eines Kontakts zu warten, um Nachbearbeitungsgründe einzugeben. Sie können jederzeit einen oder mehrere Nachbearbeitungsgründe auswählen. Speichern Sie die Nachbearbeitungsgründe jedoch erst nach Beenden eines Kontakts, da Sie Nachbearbeitungsgründe nur ein Mal speichern können. Nach dem Speichern können Sie keine weiteren Nachbearbeitungsgründe mehr eingeben.

#### **So bearbeiten Sie eine Web Collaboration-Sitzung nach:**

- 1. Klicken Sie im Fenster **Kontaktdetails** auf die Registerkarte **Nachbearbeitung**.
- 2. Aktivieren Sie das Kontrollkästchen bei jedem Nachbearbeitungsgrund, der für den Kontakt zutrifft. Es sind nur mit der Warteschlange des Kontakts verbundene Nachbearbeitungsgründe verfügbar.
- 3. Klicken Sie im Menü **Datei** auf **Speichern**.

#### **Bearbeiten von Web Collaboration-Sitzungen**

Nachbearbeiten einer Web Collaboration-Sitzung

# <span id="page-56-0"></span>**7 Zusammenarbeiten mit anderen Benutzern**

Dieses Kapitel bietet einen Überblick zur Verwendung der Kurzwahlliste und der Teamliste, mit deren Hilfe Sie mit anderen Benutzern zusammenarbeiten können.

### <span id="page-56-1"></span>**7.1 Arbeiten mit der Kurzwahlliste**

<span id="page-56-3"></span>Die Kurzwahlliste dient Ihnen als Ihre persönliche Online-Kontaktliste. Die Kurzwahlliste bietet Ihnen eine komfortable Möglichkeit, Informationen über Personen zu speichern, mit denen Sie häufig kommunizieren, und diese Personen schnell und einfach zu kontaktieren. Die Kurzwahlliste kann maximal 100 Einträge enthalten.

Jedem Eintrag in der Kurzwahlliste muss mindestens eine Telefonnummer oder E-Mail-Adresse zugeordnet sein. Web Collaboration-Kontakte können nicht zur Kurzwahlliste hinzugefügt werden.

Die Kurzwahlliste ist über das Menü Ansicht des Hauptfensters sowie der meisten anderen Client Desktop-Fenster zugänglich.

#### **So zeigen Sie die Kurzwahlliste an:**

<span id="page-56-4"></span>**•** Klicken Sie im Menü **Ansicht** auf **Kurzwahlliste**.

### <span id="page-56-2"></span>**7.1.1 Hinzufügen eines Eintrags zur Kurzwahlliste**

Verwenden Sie diese Prozedur, um einen neuen Eintrag zur Kurzwahlliste hinzuzufügen. Jeder Eintrag muss mindestens eine Rufnummer oder E-Mail-Adresse enthalten.

Gibt es in einem anderen Client Desktop-Fenster bereits einen Eintrag zu dieser Person, können Sie diesen Eintrag direkt zur Kurzwahlliste hinzufügen. Weitere Informationen finden Sie in ["Hinzufügen eines Eintrags aus einer anderen](#page-57-0)  [Kontaktliste zur Kurzwahlliste"](#page-57-0).

#### **So fügen Sie einen Eintrag zur Kurzwahlliste hinzu:**

- 1. Klicken Sie im Hauptfenster im Menü **Aktionen** auf **Neuer Kurzwahleintrag**.
- 2. Geben Sie im Dialogfeld **Kurzwahleintrag** im Feld **Name** den Namen des neuen Kontakts ein.
- 3. Um eine Telefonnummer einzugeben, klicken Sie in das Feld **Privat**, **Büro** oder **Mobil** und anschließend auf ..., um das Dialogfeld Wahleintrag zu öffnen. Geben Sie die erforderlichen Informationen in das Dialogfeld **Wahleintrag** ein, und klicken Sie auf **OK**.

Arbeiten mit der Kurzwahlliste

- 4. Geben Sie eine E-Mail-Adresse in das Feld **E**-**Mail privat** oder **E**-**Mail Büro** ein.
- 5. Wählen Sie im Feld **Standard** die Telefonnummer oder E-Mail-Adresse aus, die als Standard-Kontaktmethode verwendet wird, wenn Sie in der Kurzwahlleiste auf den Namen dieser Person klicken.
- 6. Klicken Sie auf **OK**.

### <span id="page-57-1"></span><span id="page-57-0"></span>**7.1.2 Hinzufügen eines Eintrags aus einer anderen Kontaktliste zur Kurzwahlliste**

Aus folgenden Quellen können Sie einen Eintrag zur Kurzwahlliste hinzufügen:

- **•** Teamliste Das Team-Mitglied muss entweder bei Sprache oder bei Callback angemeldet sein. Dadurch ist sichergestellt, dass dem Team-Mitglied eine Nebenstellennummer zugeordnet ist.
- **•** Aktivitätsprotokoll
- **•** Laufendes Aktivitätsprotokoll
- **•** Verzeichnissuche (Registerkarte Ergebnisse) Dem Eintrag muss mindestens eine Telefonnummer oder E-Mail-Adresse zugeordnet sein.
- **•** Fenster Kontaktdetails.

Nur solche Einträge, denen eine Telefonnummer oder E-Mail-Adresse zugeordnet ist, können zur Kurzwahlliste hinzugefügt werden. Web Collaboration-Kontakte können nicht zur Kurzwahlliste hinzugefügt werden.

#### **So fügen Sie einen Eintrag aus einer anderen Kontaktliste zu der Kurzwahlliste hinzu:**

- 1. Öffnen Sie das Fenster, das den Kontakt enthält, den Sie hinzufügen möchten.
- 2. Klicken Sie auf den Eintrag. (Dieser Schritt ist im Fenster Kontaktdetails nicht erforderlich.)
- 3. Klicken Sie im Menü **Aktionen** auf **Zu Kurzwahlliste hinzufügen**.

### <span id="page-58-2"></span><span id="page-58-0"></span>**7.1.3 Suchen nach einem Eintrag in der Kurzwahlliste**

Enthält die Kurzwahlliste sehr viele Einträge bzw. werden nicht alle Spalten mit Informationen angezeigt, können Sie die Suchfunktion zum Auffinden eines bestimmten Eintrags nutzen.

Die Ergebnisse einer Suche werden auf der Registerkarte Ergebnisse angezeigt. Zu einem Eintrag auf der Registerkarte Ergebnisse können Sie dieselben Aktionen ausführen wie auf der Registerkarte Kurzwahlliste. So können Sie zum Beispiel einen Eintrag per Telefon oder E-Mail kontaktieren.

#### **So suchen Sie nach einem Eintrag in der Kurzwahlliste:**

- 1. Klicken Sie in der **Kurzwahlliste** im Menü **Extras** auf **Suchen**. Die Felder "Suchen nach" und "Suchen in" erscheinen unter der Standard-Symbolleiste.
- 2. Geben Sie in das Feld **Suchen nach** über den Eintrag verfügbare Informationen ein (zum Beispiel den Namen bzw. einen Teil davon, die Telefonnummer oder sonstige Attribute des Kontakts). Sie können Wörter in Groß- oder Kleinbuchstaben eingeben. Für die Suchfunktion ist Groß- oder Kleinschreibung unerheblich.
- 3. Wählen Sie im Feld **Suchen in** den Eintrag **Kurzwahlliste** aus.
- 4. Klicken Sie auf  $\rightarrow$ . Die Registerkarte Ergebnisse erscheint und zeigt alle gefundenen Einträge an.

### <span id="page-58-3"></span><span id="page-58-1"></span>**7.1.4 Anrufen einer Person in der Kurzwahlliste**

Sie können eine Person in der Kurzwahlliste anrufen, wenn dem Eintrag der Kurzwahlliste mindestens eine Telefonnummer zugeordnet ist. Damit Sie eine Person in der Kurzwahlliste anrufen können, müssen sowohl Sie als auch das Teammitglied an einer Nebenstelle (d.h. bei Sprache oder Callback) angemeldet sein.

#### **So rufen Sie eine Person in der Kurzwahlliste an:**

- 1. Klicken Sie in der **Kurzwahlliste** auf den Eintrag zu der Person, die Sie anrufen möchten.
- 2. Zeigen Sie im Menü **Aktionen** auf **Anruf**, und klicken Sie anschließend auf die Nummer, die Sie wählen möchten.
- 3. Führen Sie den Anruf im Dialogfeld **Neuer Anruf** durch.

### <span id="page-59-4"></span><span id="page-59-0"></span>**7.1.5 Senden einer E-Mail-Nachricht an eine Person in der Kurzwahlliste**

Sie können einer Person in der Kurzwahlliste eine E-Mail-Nachricht senden, vorausgesetzt, dem Kurzwahllisten-Eintrag ist mindestens eine E-Mail-Adresse zugeordnet. Zum Erstellen einer neuen E-Mail-Nachricht müssen Sie bei E-Mail angemeldet sein. Wenn Sie noch mit der Bearbeitung einer vorhandenen Nachricht beschäftigt sind bzw. eine neue Nachricht auf Ihrem Bildschirm wartet, müssen Sie diese Nachricht zu Ende bearbeiten, bevor Sie eine neue E-Mail-Nachricht beginnen können.

#### **Um eine E**-**Mail-Nachricht an eine Person in der Kurzwahlliste zu senden:**

- 1. Klicken Sie in der **Kurzwahlliste** auf den Eintrag, an den Sie eine E-Mail-Nachricht senden möchten.
- 2. Zeigen Sie im Menü **Aktionen** auf **E**-**Mail**, und klicken Sie anschließend die Adresse, die Sie verwenden möchten.
- 3. Geben Sie im Fenster **Kontaktdetails** die Details der E-Mail-Nachricht ein.

### <span id="page-59-3"></span><span id="page-59-1"></span>**7.1.6 Anzeigen der Details zu einem Eintrag in der Kurzwahlliste**

Sie können beispielsweise das Aussehen der Kurzwahlliste konfigurieren (z.B. indem Sie nur bestimmte Spalten zur Anzeige auswählen). Sie können unabhängig von den angezeigten Spalten jederzeit alle Informationen zu einem Eintrag in der Kurzwahlliste anzeigen.

#### **So zeigen Sie die Details zu einem Eintrag in der Kurzwahlliste an:**

- 1. Klicken Sie in der **Kurzwahlliste** auf den Eintrag, dessen Details Sie anzeigen möchten.
- <span id="page-59-5"></span>2. Klicken Sie im Menü **Aktionen** auf **Kurzwahleintrag öffnen**.

### <span id="page-59-2"></span>**7.2 Arbeiten mit der Teamliste**

Die Teamliste enthält Informationen über die Mitglieder Ihres Teams. Ihr Team wird von einem Supervisor oder Manager in der Manager-Anwendung konfiguriert. Sie können zunächst die Teamliste überprüfen, bevor Sie ein anderes Teammitglied kontaktieren, um Informationen oder Unterstützung von ihm zu erhalten.

Die Teamliste ist über das Menü Ansicht des Hauptfensters sowie der meisten anderen Client Desktop-Fenster zugänglich.

#### **So zeigen Sie die Teamliste an:**

<span id="page-60-3"></span>**•** Klicken Sie im Menü **Ansicht** auf **Teamliste**.

### <span id="page-60-0"></span>**7.2.1 Suchen nach einem Eintrag in der Teamliste**

Enthält die Teamliste sehr viele Einträge bzw. werden nicht alle Spalten mit Informationen angezeigt, können Sie die Suchfunktion zum Auffinden eines bestimmten Eintrags nutzen.

Die Ergebnisse einer Suche werden auf der Registerkarte Ergebnisse angezeigt. Zu einem Eintrag auf der Registerkarte Ergebnisse können Sie dieselben Aktionen ausführen wie auf der Registerkarte Teamliste. So können Sie zum Beispiel einen Eintrag per Telefon kontaktieren.

#### **So suchen Sie nach einem Eintrag in der Teamliste:**

1. Klicken Sie in der **Teamliste** im Menü **Extras** auf **Suchen**.

Zwei Felder (Suchen nach und Suchen in) erscheinen unter der Standard-Symbolleiste:

- 2. Geben Sie in das Feld **Suchen nach** über den Eintrag verfügbare Informationen ein (zum Beispiel den Namen bzw. einen Teil davon, die Telefonnummer oder sonstige Attribute des Kontakts). Sie können Wörter in Groß- oder Kleinbuchstaben eingeben. Für die Suchfunktion ist Groß- oder Kleinschreibung unerheblich.
- 3. Wählen Sie im Feld **Suchen in** die Option **Teamliste**.
- 4. Klicken Sie auf  $\rightarrow$ . Die Registerkarte Ergebnisse erscheint und zeigt alle gefundenen Einträge an.

### <span id="page-60-2"></span><span id="page-60-1"></span>**7.2.2 Anrufen einer Person in der Teamliste**

Wenn Sie ein Mitglied Ihres Teams anrufen möchten, können Sie anhand der in der Teamliste angezeigten Informationen entscheiden, ob die Zeit für einen Anruf geeignet ist. Zum Beispiel können Sie feststellen, ob das Teammitglied aktuell einem Kontakt bearbeitet, und wie viele Kontakte noch für das Teammitglied eingereiht sind.

Sowohl Sie als auch das Teammitglied müssen an einer Nebenstelle (d.h. bei Sprache oder Callback) angemeldet sein.

**So rufen Sie eine Person in der Teamliste an:**

- 1. Klicken Sie in der **Teamliste** auf den Eintrag zu der Person, die Sie anrufen möchten.
- 2. Zeigen Sie im Menü **Aktionen** auf **Anruf**, und klicken Sie anschließend auf die Telefon- oder Nebenstellennummer der Person. Die Nummer wird automatisch für Sie gewählt.

### <span id="page-61-2"></span><span id="page-61-0"></span>**7.2.3 Anzeigen der Details zu einem Eintrag in der Teamliste**

Client Desktop gestattet Ihnen das Anpassen des Erscheinungsbilds der Teamliste (indem Sie beispielsweise nur bestimmte Spalten zur Anzeige auswählen). Sie können unabhängig von den angezeigten Spalten jederzeit alle Informationen zu einem Eintrag in der Teamliste anzeigen.

#### **So zeigen Sie die Details zu einem Eintrag in der Teamliste an:**

- 1. Klicken Sie in der **Teamliste** auf den Eintrag, dessen Details Sie anzeigen möchten.
- <span id="page-61-3"></span>2. Klicken Sie im Menü **Aktionen** auf **Teamlisten-Eintrag öffnen**.

#### <span id="page-61-1"></span>**7.3 Arbeiten mit Verzeichnissen**

Anhand der Verzeichnisfunktion können Sie externe Verzeichnisse und Datenbanken in Echtzeit durchsuchen (zum Beispiel das Verzeichnis Ihres Unternehmens oder einen anderen externen Verzeichnisdienst). Dies ist nützlich, wenn Sie Kollegen und Kunden außerhalb des Contact Centers kontaktieren müssen.

Der Zugriff auf das Verzeichnis wird Ihnen vom Manager bzw. Supervisor in der Manager-Anwendung eingeräumt. Zusätzlich konfiguriert der Manager oder Supervisor die Felder, die Sie als Suchkriterien verwenden können, und die Felder zur Anzeige der Suchergebnisse.

*HINWEIS:* Um über die Client Desktop-Anwendung auf Verzeichnisse zugreifen zu können, muss das Internet Control Message Protocol (ICMP) im Netzwerk aktiviert sein.

Das Verzeichnis könnte die folgenden Informationen enthalten:

- **•** Name der Person.
- **•** Telefonnummer (Privat, Büro oder Mobil).
- **•** E-Mail-Adresse (Privat oder Büro).
- **•** Sonstige Informationen (zum Beispiel Abteilung, Titel oder Spezialgebiet).

### <span id="page-62-1"></span><span id="page-62-0"></span>**7.3.1 Durchsuchen eines Verzeichnisses**

Das Fenster Verzeichnissuche erleichtert die Abfrage eines Verzeichnisses (Suche nach spezifischen Einträgen) und die Verwendung der Suchergebnisse. Verzeichnissuchen sind Echtzeit-Suchen. Das angegebene Verzeichnis wird sofort durchsucht und nach kurzer Zeit werden die Suchergebnisse angezeigt.

Das Fenster Verzeichnissuche enthält zwei Registerkarten:

- **Registerkarte Abfrage**  Die Registerkarte Abfrage dient zur Eingabe der Suchkriterien. Die Felder, die Sie als Suchkriterien verwenden können, werden in der Manager-Anwendung konfiguriert. Ein Feld, das üblicherweise zum Durchsuchen eines Verzeichnisses verwendet wird, ist zum Beispiel das Feld Name. Sie können in der Client Desktop-Anwendung die Einstellungen der Felder für die Verzeichnissuche konfigurieren, um das Suchen zu vereinfachen.
- **Registerkarte Ergebnisse** Die Registerkarte Ergebnisse zeigt die Ergebnisse einer Verzeichnissuche an. Die Art der auf der Registerkarte Ergebnisse angezeigten Informationen hängt erstens davon ab, wie die Ergebnisfelder in der Manager-Anwendung konfiguriert sind, und zweitens, wie Sie die Ergebnisfelder in der Client Desktop-Anwendung konfigurieren.

*HINWEIS:* Um eine Verzeichnissuche durchführen zu können, muss die Berechtigung **Verzeichnis** für Sie in der Manager-Anwendung aktiviert sein, und Ihre Verbindungseinstellungen für das Verzeichnis müssen korrekt konfiguriert sein.

Sie können eine Verzeichnissuche auf eine der folgenden Arten starten:

- **•** ["Durchsuchen eines Verzeichnisses mithilfe des Fensters Verzeichnissuche"](#page-63-0)
- **•** ["Durchsuchen eines Verzeichnisses mithilfe der Symbolleiste Schnellsuche"](#page-63-1)

Ungeachtet dessen, wie Sie die Suche starten, werden die Suchergebnisse auf der Registerkarte Ergebnisse im Fenster Verzeichnissuche angezeigt. Sie können verschiedene Aktionen für die Einträge ausführen, die auf der Registerkarte Ergebnisse im Fenster Verzeichnissuche angezeigt werden.

#### <span id="page-63-0"></span>**7.3.1.1 Durchsuchen eines Verzeichnisses mithilfe des Fensters Verzeichnissuche**

Sie können ein Verzeichnis mithilfe des Fensters Verzeichnissuche durchsuchen.

#### **So durchsuchen Sie ein Verzeichnis mithilfe des Fensters Verzeichnissuche:**

- 1. Öffnen Sie das Fenster **Verzeichnissuche**, indem Sie einen der folgenden Schritte ausführen:
	- **•** Klicken Sie im Menü **Ansicht** auf **Verzeichnissuche**.
	- **•** Klicken Sie in der Symbolleiste auf die Schaltfläche **Verzeichnissuche**.  $\mathbf{r}$
- 2. Wählen Sie unter **Kriterien** in der Liste **Verzeichnis** den Namen des Verzeichnisses aus, das Sie durchsuchen möchten.
- 3. Engen Sie die Suche ein, indem Sie weitere Suchkriterien in das entsprechende Feld eingeben. Beispielsweise können Sie den Namen, die Telefonnummer oder die E-Mail-Adresse des gesuchten Eintrags eingeben. Wenn Sie sich einen Namen, eine Telefonnummer oder eine E-Mail-Adresse nur teilweise gemerkt haben, können Sie auch diesen Teil eingeben.
- 4. Klicken Sie auf **Jetzt suchen**. Die Registerkarte **Ergebnisse** wird geöffnet und zeigt alle gefundenen Einträge an.

#### <span id="page-63-1"></span>**7.3.1.2 Durchsuchen eines Verzeichnisses mithilfe der Symbolleiste Schnellsuche**

Sie können ein Verzeichnis mithilfe der Symbolleiste Schnellsuche im Fenster Kontaktdetails durchsuchen.

*HINWEIS:* Wenn die Symbolleiste Schnellsuche nicht angezeigt wird, klicken Sie im Fenster Kontaktdetails im Menü **Extras** auf **Anpassen**, klicken Sie auf die Registerkarte **Symbolleisten** und aktivieren Sie das Kontrollkästchen **Schnellsuche**.

#### **So durchsuchen Sie ein Verzeichnis mithilfe der Symbolleiste Schnellsuche:**

- 1. Geben Sie im Fenster **Kontaktdetails** auf der Symbolleiste **Schnellsuche** im Feld **Verzeichnisabfrage** die Informationen an, die Ihnen über den gesuchten Eintrag bekannt sind.
- 2. Wählen Sie in der Liste **Suchen in** das Feld aus, in dem Sie suchen möchten.
- 3. Wählen Sie in der Liste **Verzeichnis** den Namen des Verzeichnisses aus, das Sie durchsuchen möchten.

4. Klicken Sie auf **D**. Das Fenster Verzeichnissuche wird mit der Registerkarte **Ergebnisse** geöffnet, auf der alle gefundenen Einträge angezeigt werden.

### <span id="page-64-2"></span><span id="page-64-0"></span>**7.3.2 Anrufen einer Person in einem Verzeichnis**

Wenn Sie eine Suche im Fenster Verzeichnissuche durchführen, können Sie einen Eintrag, der auf der Registerkarte Ergebnisse erscheint, anrufen, sofern eine Telefonnummer mit dem Eintrag verbunden ist. Einzelheiten zur Durchführung einer Verzeichnissuche finden Sie unter ["Durchsuchen eines](#page-62-0)  [Verzeichnisses".](#page-62-0)

*HINWEIS:* Die Client Desktop-Anwendung unterstützt bei bestimmten Telefonnummern die Direktwahl. Im Untermenü Anruf steht neben diesen Nummern ein Tastenkürzel, z.B. STRG+F4. Wenn Sie auf die Nummer klicken oder die Tastenkürzel drücken, wählt der Client Desktop sofort die entsprechende Nummer.

#### **So rufen Sie eine Person in einem Verzeichnis an:**

- 1. Klicken Sie im Fenster **Verzeichnissuche** auf der Registerkarte **Ergebnisse** auf den Eintrag, den Sie anrufen möchten.
- 2. Zeigen Sie im Menü **Aktionen** auf **Anruf**, und klicken Sie anschließend auf die Telefon- oder Nebenstellennummer der Person. Die Nummer wird automatisch für Sie gewählt.

### <span id="page-64-3"></span><span id="page-64-1"></span>**7.3.3 Einrichten eines Callbacks für eine Person in einem Verzeichnis**

Wenn Sie eine Suche im Fenster Verzeichnissuche durchführen, können Sie für einen Eintrag, der auf der Registerkarte Ergebnisse erscheint, einen Callback einrichten, sofern eine Telefonnummer mit dem Eintrag verbunden ist. Einzelheiten zur Durchführung einer Verzeichnissuche finden Sie unter ["Durchsuchen eines Verzeichnisses".](#page-62-0)

#### **So richten Sie einen Callback für eine Person in einem Verzeichnis ein:**

- 1. Klicken Sie im Fenster **Verzeichnissuche** auf der Registerkarte **Ergebnisse** auf den Eintrag zu der Person.
- 2. Zeigen Sie im Menü **Aktionen** auf **Callback**, und klicken Sie anschließend die Nummer, die für den Callback verwendet werden soll. Das Fenster Kontaktdetails wird geöffnet. Im unteren Teil des Fensters können Sie den ersten Zeitplaneintrag sehen, den das System automatisch für Sie erstellt.

#### **Zusammenarbeiten mit anderen Benutzern**

Arbeiten mit Verzeichnissen

3. Geben Sie im Fenster **Kontaktdetails** die Details des neuen Callbacks ein.

### <span id="page-66-1"></span><span id="page-66-0"></span>**7.3.4 Senden einer E-Mail-Nachricht an eine Person aus einem Verzeichnis**

Wenn Sie eine Suche im Fenster Verzeichnissuche durchführen, können Sie an einen Eintrag, der auf der Registerkarte Ergebnisse erscheint, eine E-Mail-Nachricht senden, sofern eine E-Mail-Adresse mit dem Eintrag verbunden ist. Einzelheiten zur Durchführung einer Verzeichnissuche finden Sie unter ["Durchsuchen eines Verzeichnisses".](#page-62-0)

Zum Erstellen einer neuen E-Mail-Nachricht müssen Sie bei E-Mail angemeldet sein. Wenn Sie noch mit der Bearbeitung einer vorhandenen Nachricht beschäftigt sind bzw. eine neue Nachricht auf Ihrem Bildschirm wartet, müssen Sie diese Nachricht zu Ende bearbeiten, bevor Sie eine neue E-Mail-Nachricht beginnen können.

Es gibt zwei Möglichkeiten, eine E-Mail-Nachricht an eine Person in einem Verzeichnis zu senden:

- **•** Verzeichniseintrag verwenden.
- **•** Aus dem Dialogfeld Verzeichnislisteneintrag.

#### **So senden Sie eine E**-**Mail-Nachricht an eine Person in einem Verzeichnis:**

- 1. Suchen Sie die Person, an die Sie eine E-Mail-Nachricht senden möchten.
- 2. Klicken Sie im Fenster **Verzeichnissuche** auf der Registerkarte **Ergebnisse** auf den gewünschten Eintrag, an den die E-Mail-Nachricht gesendet werden soll.
- 3. Wählen Sie eine der folgenden Vorgehensweisen:
	- **•** Zeigen Sie im Menü **Aktionen** auf **E-Mail**, und klicken Sie anschließend auf die gewünschte Adresse.
	- **•** Zeigen Sie im Menü **Aktionen** auf Öffnen, und klicken Sie dann im Dialogfeld Verzeichnislisteneintrag auf das Symbol > neben der gewünschten E-Mail-Adresse.
- 4. Geben Sie im Fenster **Kontaktdetails** die Details der Nachricht ein.

#### **Zusammenarbeiten mit anderen Benutzern**

Arbeiten mit Verzeichnissen

# <span id="page-68-0"></span>Stichwörter **Stichwörter**

#### **A**

Aktivkontaktliste [anzeigen 23](#page-22-1) [verwenden 23](#page-22-2) Anmelden [bei E-Mail 41](#page-40-2) [Benutzername und Kennwort eingeben 7](#page-6-2) [Callback 35](#page-34-2) [Sprache 27](#page-26-2) [Verbindung zum Server-Computer herstellen 7](#page-6-2) [Web Collaboration 49](#page-48-2) Anrufe [abschließen 33](#page-32-2) [annehmen 28](#page-27-4) [auf Halten setzen 28](#page-27-5) [Bearbeitung vorbereiten 27](#page-26-2) [Info über 27](#page-26-3) [Rückfrage mit einem anderen Benutzer 29](#page-28-2) [Verbindung trennen 32](#page-31-3) [weiterleiten 30](#page-29-2) Anrufe, neu [bei Verzeichniseintrag 65](#page-64-2) Anwesenheitsstatus [Definition 13](#page-12-1) Anzeige Wartende Kontakte [anzeigen 24](#page-23-1) [Info über 24](#page-23-1) [Anzeigeleuchten auf Telefon 13,](#page-12-2) [16,](#page-15-1) [24](#page-23-2) [Auffinden eines Eintrags in einem Verzeichnis 65](#page-64-3) [automatischer Wechsel in Zustand](#page-16-1)  Nachkontaktaktivitäten 17

#### **B**

Bearbeiten von Kontakten, allgemeine Aufgaben *[siehe auch](#page-18-1)* Fenster Kontaktdetails [Anzeigen der Anzeige Wartende Kontakte 24](#page-23-1) Bearbeitungszustand Nachkontaktaktivitäten [automatischer Wechsel in 17](#page-16-1) [beenden 16](#page-15-2) [Grund ändern für 18](#page-17-1) [Info über 12](#page-11-1) [wechseln in 15](#page-14-2) Bearbeitungszustände [automatischer Wechsel in Zustand](#page-16-1)  Nachkontaktaktivitäten 17 [Grund ändern für 18](#page-17-1) [Info über 12](#page-11-2)

[Business Units, anmelden 7](#page-6-3)

#### **C**

**Callback** [anmelden 35](#page-34-2) Callback-Planeinträge [Definition 37](#page-36-2) **Callbacks** [abschließen 40](#page-39-2) [akzeptieren oder löschen 36](#page-35-1) [an einen anderen Benutzer weiterleiten 37](#page-36-3) [auf Halten setzen 37](#page-36-3) [Bearbeitung vorbereiten 35](#page-34-2) [in Konferenz 37](#page-36-3) [Info über 35](#page-34-3) [mit Registerkarte Zeitplan arbeiten 37](#page-36-2) [Rückfrage mit einem anderen Benutzer 37](#page-36-3) [trennen 39](#page-38-1) [Wiederholungsoptionen 39](#page-38-1)

#### **D**

Dokumentation [Feedback geben 6](#page-5-1) [Formatierungskonventionen 5](#page-4-3) [Zielgruppe 5](#page-4-4)

#### **E**

[Einführung in die Client Desktop-Anwendung 7](#page-6-4) E-Mail [Anmelden bei 41](#page-40-2) E-Mail-Nachrichten [abschließen 47](#page-46-3) [Annahme durch das System 42](#page-41-1) [Bearbeitung vorbereiten 41](#page-40-2) [Fenster Kontaktdetails 42](#page-41-1) [Info 41](#page-40-3) [Registerkarte Nachricht im Fenster](#page-41-1)  Kontaktdetails 42 [unerledigte Nachrichten 41](#page-40-3) E-Mail-Nachrichten, bearbeiten [an einen anderen Benutzer weiterleiten 44](#page-43-2) [beantworten 43](#page-42-2) [extern Rückfrage halten 44](#page-43-3) [im Trainingsmodus beantworten 44](#page-43-4) [wiederaufnehmen 47](#page-46-4) [zurückstellen 45](#page-44-1) E-Mail-Nachrichten, historisch

[Info 41](#page-40-3) E-Mail-Nachrichten, neu [Senden an Verzeichniseintrag 67](#page-66-1) [Emoticons, in Web Collaboration-Sitzungen](#page-51-2)  einfügen 52

#### **F**

Fenster Kontaktdetails [Format von Zeiten 21](#page-20-2) [Info über 19](#page-18-1) [Registerkarte Details 21](#page-20-2) [Registerkarte Kontaktdaten 21](#page-20-3) [Registerkarte Nachbearbeitung 22](#page-21-3) [Registerkarte Sitzung \(für Web](#page-49-1)  Collaboration-Kontakte) 50 [Registerkarte Verzeichnis 22](#page-21-4) [Registerkarte Zeitplan \(für Callbacks\) 37](#page-36-2) [Registerkarten 19](#page-18-1) [wann das Fenster erscheint 19](#page-18-1)

### **G**

Gründe [Grund auswählen, um Callback später zu](#page-39-3)  wiederholen 40 [Grund für Nachkontaktaktivitäten ändern 18](#page-17-1) [Nichtverfügbarkeits- oder Tätigkeitsgrund](#page-14-3)  ändern 15

#### **H**

Hauptfenster [Standard-Symbolleiste 9](#page-8-1) [Übersicht über Extras 8](#page-7-1)

#### **I**

IVR-System [Rolle bei Bearbeitung von Kontakten 35](#page-34-3)

### **K**

Kurzwahlliste [anzeigen 57](#page-56-3) [Anzeigen der Details eines Eintrags 60](#page-59-3) [Eintrag aus einer anderen Liste hinzufügen 58](#page-57-1) [Eintrag suchen 59](#page-58-2) [E-Mail-Nachricht an Person senden 60](#page-59-4) [Hinzufügen eines neuen Eintrags 57](#page-56-4) [Info über 57](#page-56-3) [Person anrufen 59](#page-58-3) [Standard-Kontaktmethode 57](#page-56-4)

#### **M**

Medien [bei erster Anmeldung auswählen 7](#page-6-2) [mehrere Kontakte gleichzeitig bearbeiten 22](#page-21-5) [mehrere Kontakte, bearbeiten 22](#page-21-5)

#### **N**

[Nachbearbeitungsgründe, auswählen 22](#page-21-3)

#### **R**

Registerkarte Details im Fenster Kontaktdetails [Info über 21](#page-20-2) Registerkarte Kontaktdaten im Fenster Kontaktdetails [Info über 21](#page-20-3) [Kundeninformationen aktualisieren 21](#page-20-3) Registerkarte Verzeichnis im Fenster Kontaktdetails [Kontaktinformationen anzeigen 22](#page-21-4) Routingzustände [ändern 14](#page-13-2) [Grund ändern für 15](#page-14-3) [Info über 11](#page-10-1) [Rückfrage, Vorteile, wenn das System den Anruf auf](#page-28-2)  Halten setzt 29

#### **S**

[Schaltflächen auf Telefon 13,](#page-12-2) [16,](#page-15-1) [24](#page-23-2) Sprache [anmelden 27](#page-26-2) [Sprachkontakte,](#page-26-3) *siehe* Anrufe [Standardnachrichten, in Web Collaboration-Sitzungen](#page-50-3)  einfügen 51

#### **T**

**Teamliste** [Anruf tätigen 61](#page-60-2) [anzeigen 60](#page-59-5) [Details zu Eintrag anzeigen 62](#page-61-2) [Eintrag suchen 61](#page-60-3) [Info über 60](#page-59-5) [Telefon, Schaltflächen und Anzeigen 13,](#page-12-2) [16,](#page-15-1) [24](#page-23-2) **Templates** [in Web Collaboration-Nachrichten verwenden 51](#page-50-3) [Trainingsmodus, E-Mail-Nachrichten beantworten 44](#page-43-4)

#### **U**

[Unterstützung, anfordern 25](#page-24-2) Unterstützungsanforderung [abbrechen 26](#page-25-1) [initiieren 25](#page-24-3) URLs [in Web Collaboration-Sitzungen einfügen 52](#page-51-3)

#### **V**

Verzeichnisse [Ergebnisse suchen und anzeigen 62](#page-61-3) [Info über 62](#page-61-3) Verzeichnissuche

[Beispiele für Aktionen auf der Registerkarte](#page-62-1)  Ergebnisse 63 [Info über 63](#page-62-1) [Registerkarte Abfrage 63](#page-62-1) [Registerkarte Ergebnisse 63](#page-62-1)

#### **W**

Web Collaboration [anmelden 49](#page-48-2) Web Collaboration-Kontakte [abschließen 54](#page-53-3) [Bearbeiten vorbereiten 49](#page-48-2) [Benutzer zur Teilnahme an einer Sitzung](#page-52-2)  einladen 53 [eingeben 51](#page-50-4) [Emoticons einfügen 52](#page-51-2) [Info über 49](#page-48-3) [mit der Registerkarte Sitzung arbeiten 50](#page-49-1) [Sitzungen einrichten 49](#page-48-3) [Standardnachrichten einfügen 51](#page-50-3) [URLs einfügen 52](#page-51-3) [Verbindung trennen 54](#page-53-4) [Wiederholungsoptionen, auswählen 39](#page-38-1)

#### **Z**

Zustand Nicht verfügbar [ändern in 14](#page-13-2) Zustand Tätig [ändern in 14](#page-13-2) Zustand Verfügbar [ändern in 14](#page-13-2)